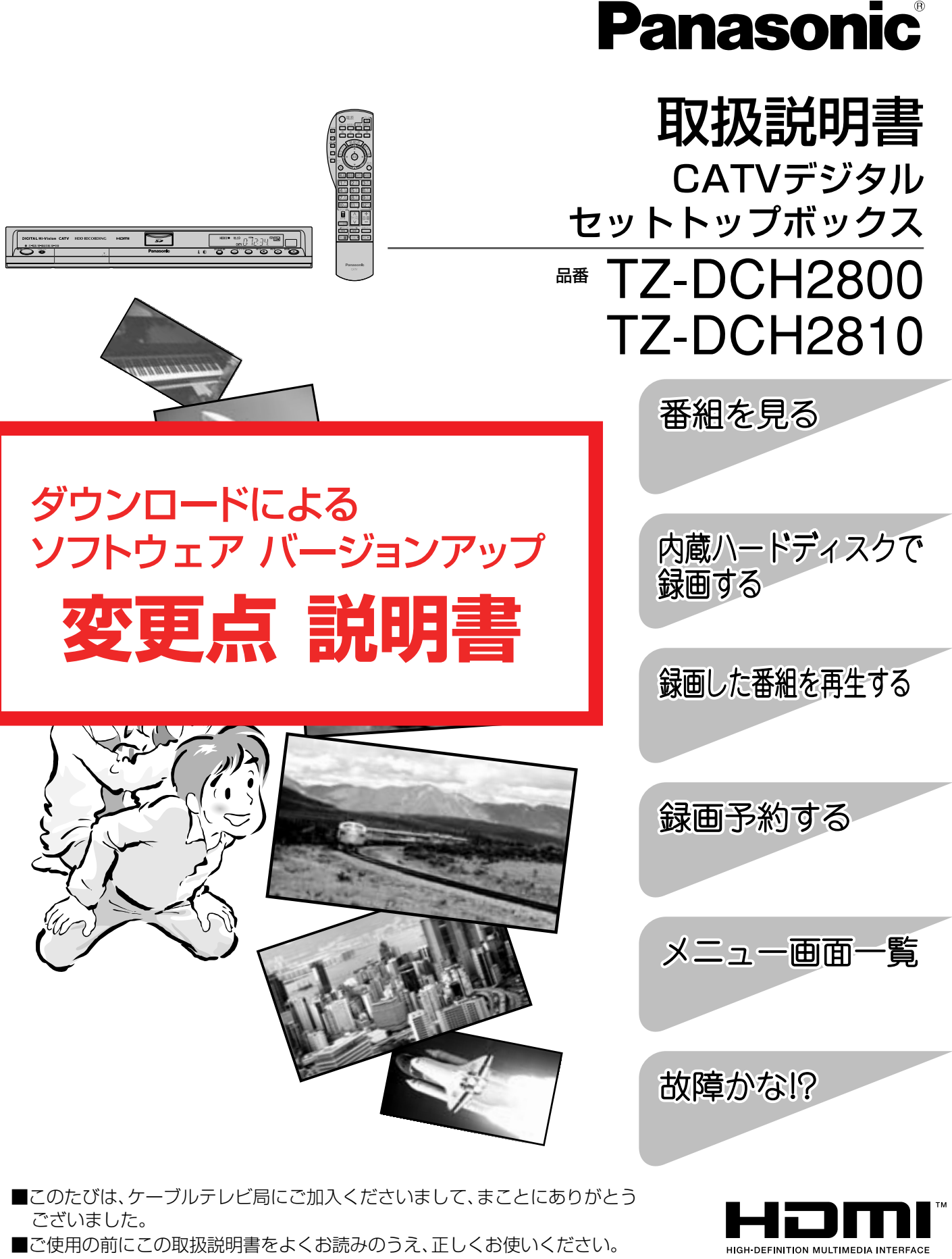

特に「安全上のご注意」(取扱説明書4~7ページ)は、ご使用前に必ずお読みいただき、 安全にお使いください。 そのあと大切に保管し、必要なときお読みください。

■取扱説明書は、TZ-DCH2800とTZ-DCH2810共用ですが、接続と設定内容 が異なります。

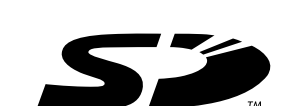

## ■この説明書について

●本機は制御ソフトのダウンロードにより操作や機能の向上が図られています。

- この説明書は、その変更点や追加機能について、2008年4月以降に発売されるTZ-DCH2800/ 2810に付属の取扱説明書から抜粋して、作成しています。
- ●説明文中の参照ページについて

「『2800ページ」の表記は、本説明書の該当ページをご覧ください。 「取扱説明書○○ページ」の表記は、お持ちの取扱説明書の該当ページをご覧ください。

● 詳しい内容は、下表の各説明ページの赤枠部分をご覧ください。

### ■ソフトウェアバージョンアップによる変更点一覧

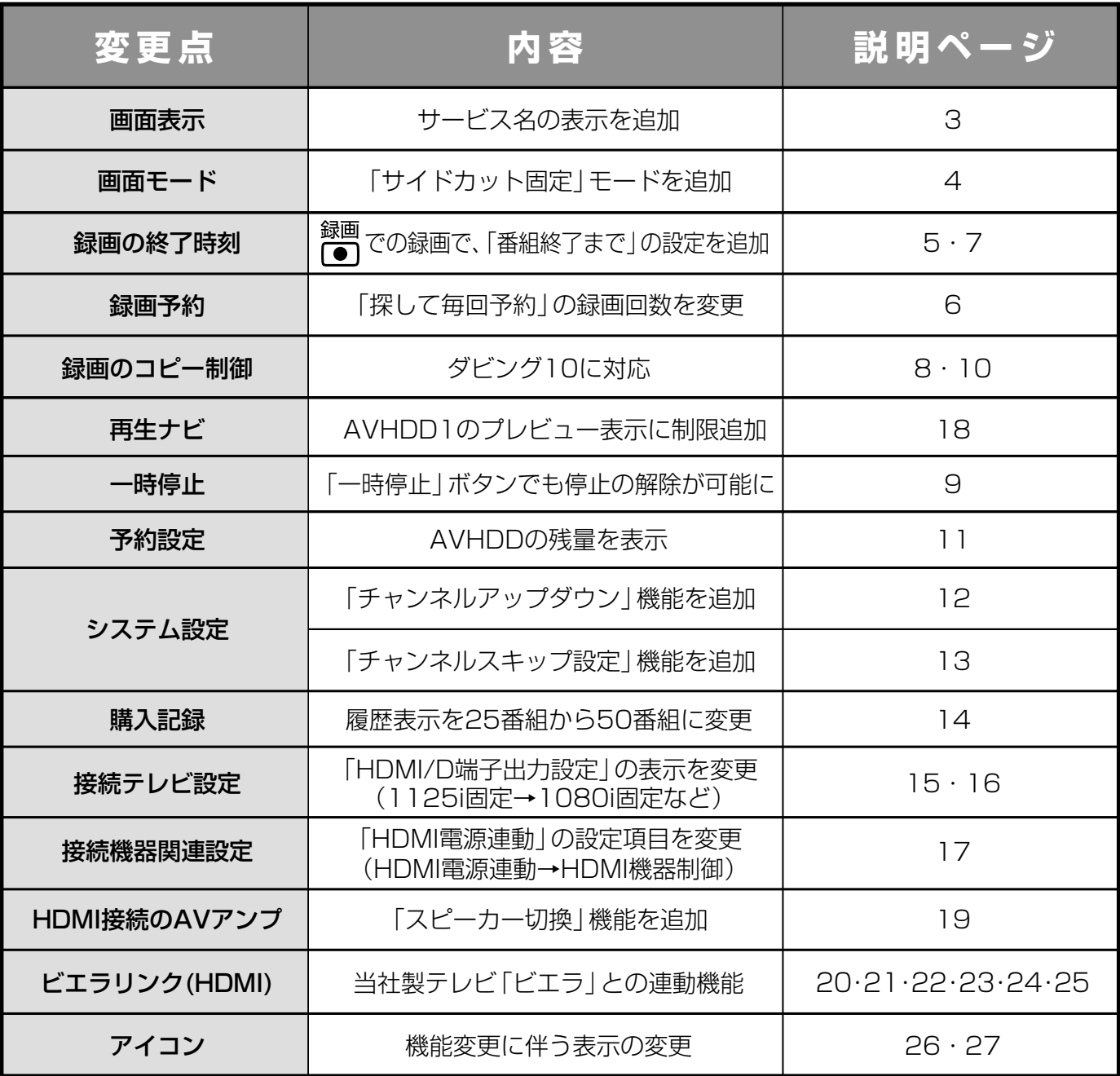

●「☞○○ページ」の表記は、本説明書の該当ページをご覧ください。 ●「取扱説明書○○ページ」の表記は、お持ちの取扱説明書の該当ページ をご覧ください。

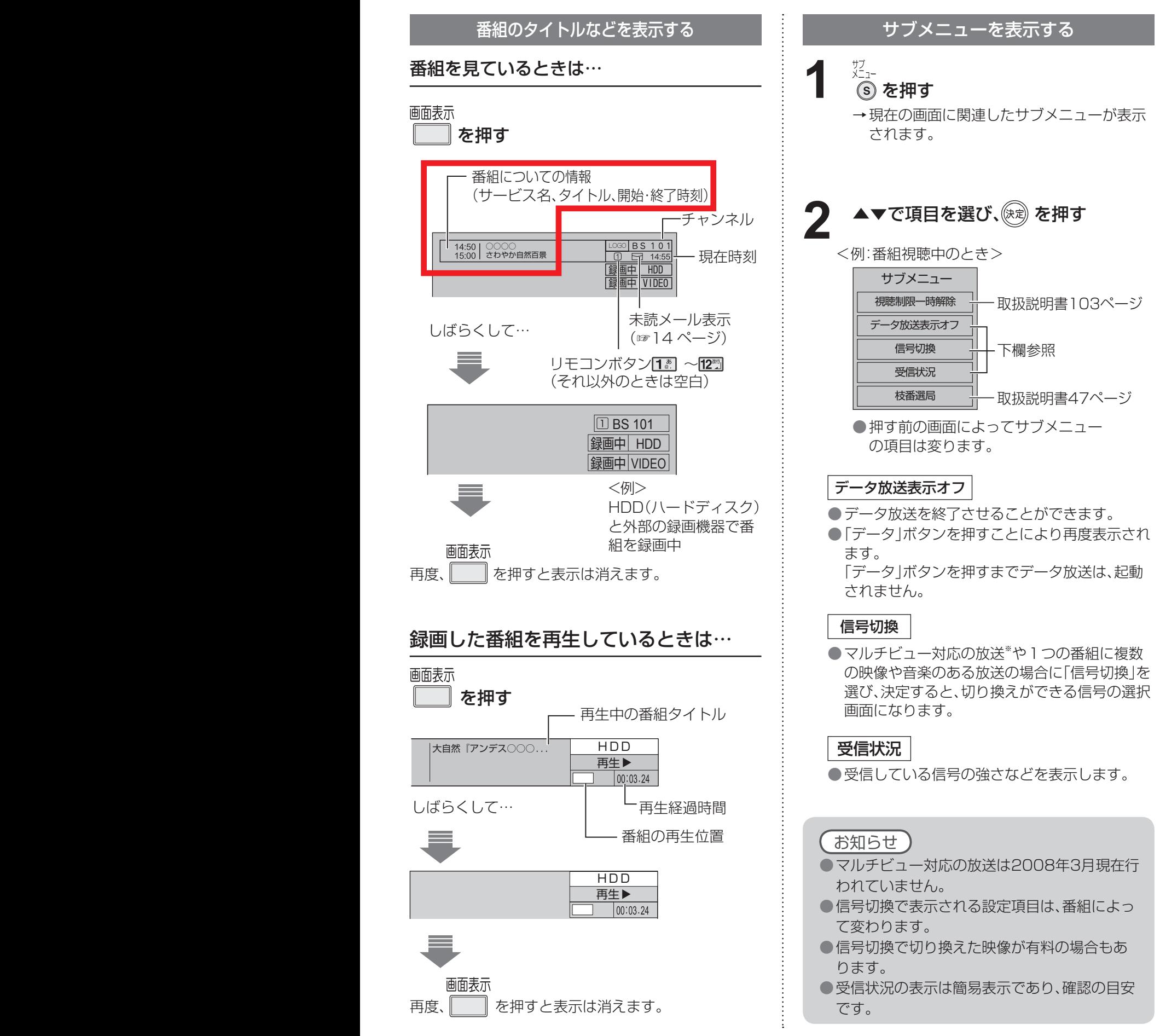

**14 3** 常の野球放送、副番組ではそれぞれのチームをメインにした野球放送が行われます。 ※マルチビューとは1チャンネルで主番組、副番組の複数映像が送られる放送のことです。例えば、野球放送の場合、主番組は通

**番 組 を 見 る**

る

## **テレビ放送を見る**

●「☞○○ページ」の表記は、本説明書の該当ページをご覧ください。 ●「取扱説明書○○ページ」の表記は、お持ちの取扱説明書の該当ページ をご覧ください。

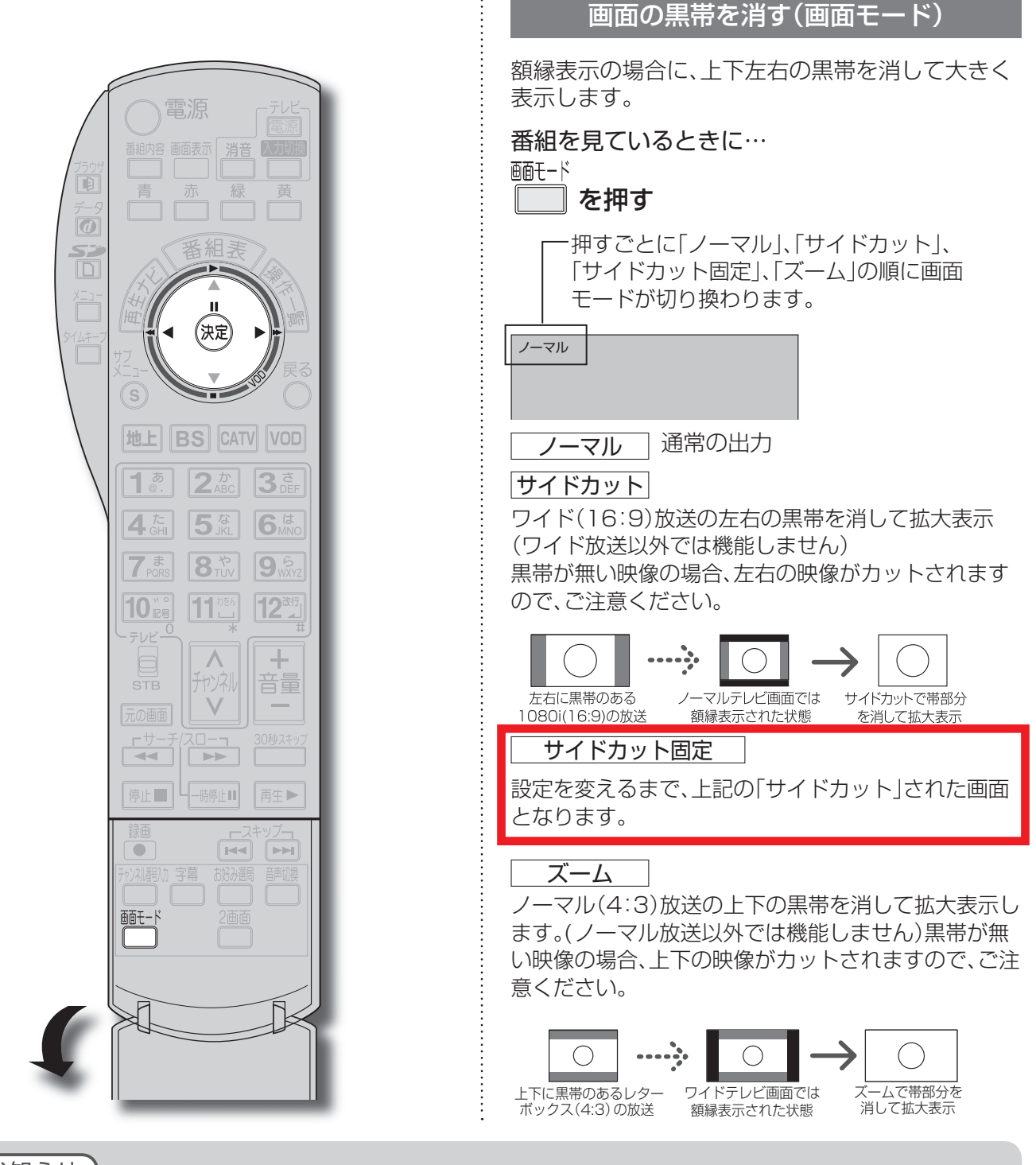

### お知らせ)

●選局操作や電源を「切」「入」したり、「元の画面」ボタンを押したり、接続テレビ設定を変更すると、画面モード 切換は「ノーマル」に戻ります。

- ●「サイドカット固定|は、「接続テレビ|を「ノーマル|に設定しているときに選択できます。(☞15ページ) 選局操作や電源を「切」「入」したり、「元の画面」ボタンを押しても「ノーマル」には戻りません。
- ●「ズーム」が選べるのは、接続テレビ設定の「接続テレビ」を「ワイド」に設定して、「HDMI/D端子出力」を 「480p固定」または、「1080i固定」に設定しているときだけです。(☞15ページ)
- データ放送画面のときは画面モード切換は機能しません。
- 録画予約時の設定は(取扱説明書89ページ)
- ●このページで記載している画面イラストは動作の一例です。(接続するテレビやテレビ側の画面設定によっ ては動作が異なる場合があります)

# **見ている番組を録画する**

●「☞○○ページ」の表記は、本説明書の該当ページをご覧ください。 ●「取扱説明書○○ページ」の表記は、お持ちの取扱説明書の該当ページ をご覧ください。

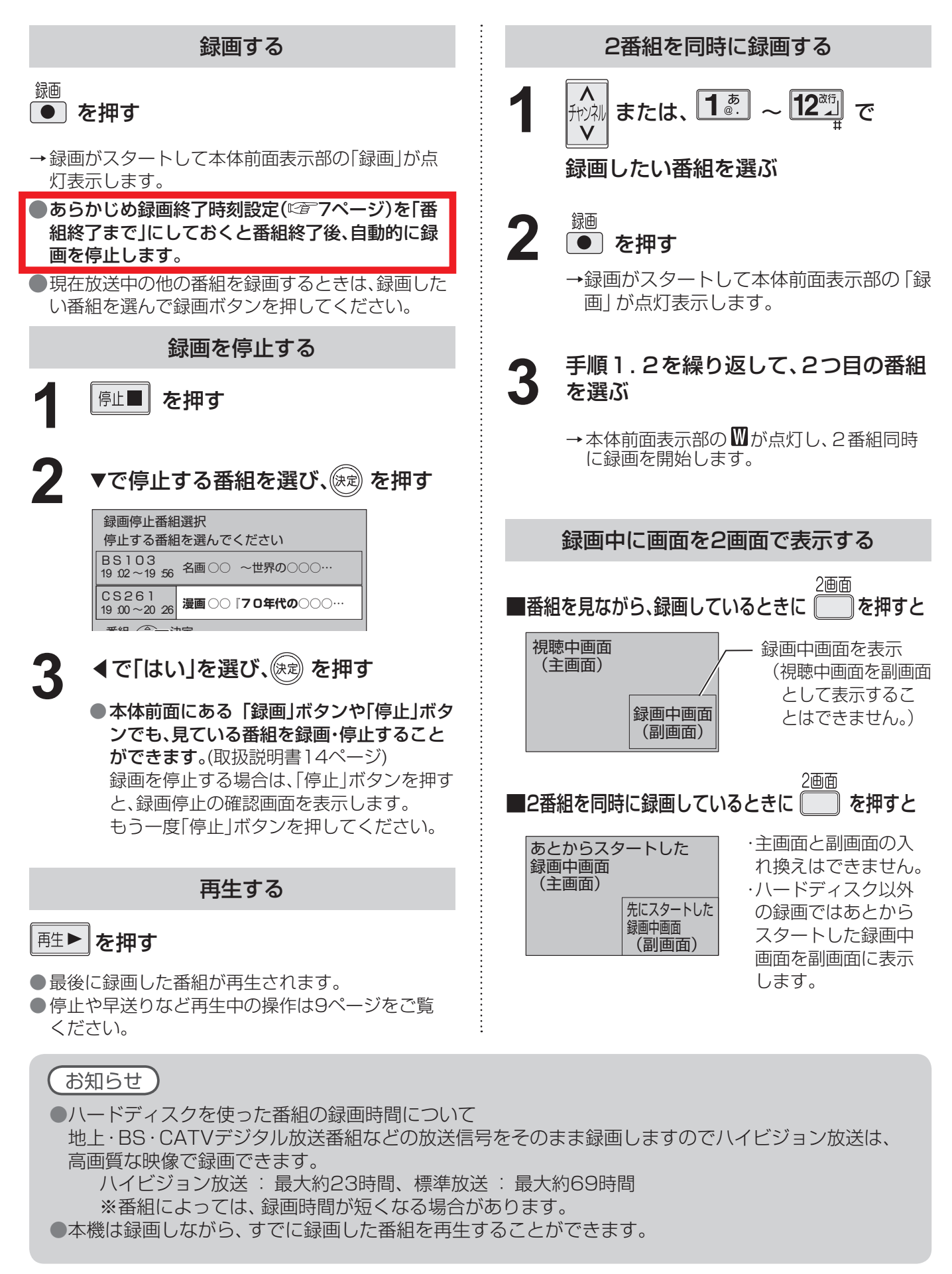

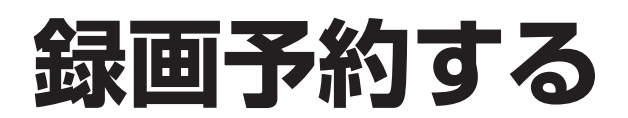

### 録画予約の前に

### 正しく録画するために

- ●放送中または、開始直前の番組を録画予約した場合 →緑画機器は、雷源「入」後、緑画可能になるまで
	- 数10秒の時間が必要です。(当社製品での一例) ●ビデオデッキ:約15秒
		- ●DVDレコーダー:約90秒
- ●番組にコピーガードがかかっている場合は、正しく 録画されません。
- 年齢制限を設定しているときは、暗証番号を入力し ないと録画されません。

#### 録画中のご注意

- ●前の録画予約の終了時間と次の予約の開始時間が同じ 場合、次の予約の録画準備のため、前の予約の録画が 10秒~20秒早く終了しますのでご注意ください。
- ●2番組同時録画中は、操作できなくなるボタンがあ ります。録画を中止したい場合は、「停止」ボタンを 押してください。
- ●録画時にHDDの空き容量が十分でない場合に、自動 上書き機能を有効にすると、プロテクト(上書き禁 止)がされていない録画番組は自動的に消去される ことがあります。

#### 「探して毎回 予約時の注意(取扱説明書83ページ)

- ●「探して毎回予約|は最大20件まで設定できます。
- ●番組単位で購入できる有料番組(PPV)の予約はで きません。
- ●探して毎回予約の取り消しは「予約一覧」と「探し て毎回予約一覧」の両方で行う必要があります。 (取扱説明書91ページ)
- ●番組タイトルが極端に短い場合は設定できない場 合があります。(M、因などの場合は設定できません)
- ●番組名が前回と大きく異なる場合は、次回の放送を 検索できないことがあります。
- ●1つの「探して毎回予約」からは同じ番組が1日に連 続して複数回放送される場合、1日に7回まで予約 設定されます。
- ●番組の間隔か10分以上離れている場合は、連続番 組として予約設定されません。
- 録画機器の状態により次回の予約が登録されな かったり実行できない場合があります。(ダビング 中、起動/終了処理中など)
- ●次回の予約が設定されるまで、最大1日かかる場合 があります。
- 次回の放送開始時間が90分以上前後した場合は予 約設定されないことがあります。
- ●Irシステムのタイマー予約の場合、録画機器によっ ては次回の予約設定時に予約設定画面が表示され たり、再生が中断する場合があります。

#### 録画予約後のエラーメッセージ

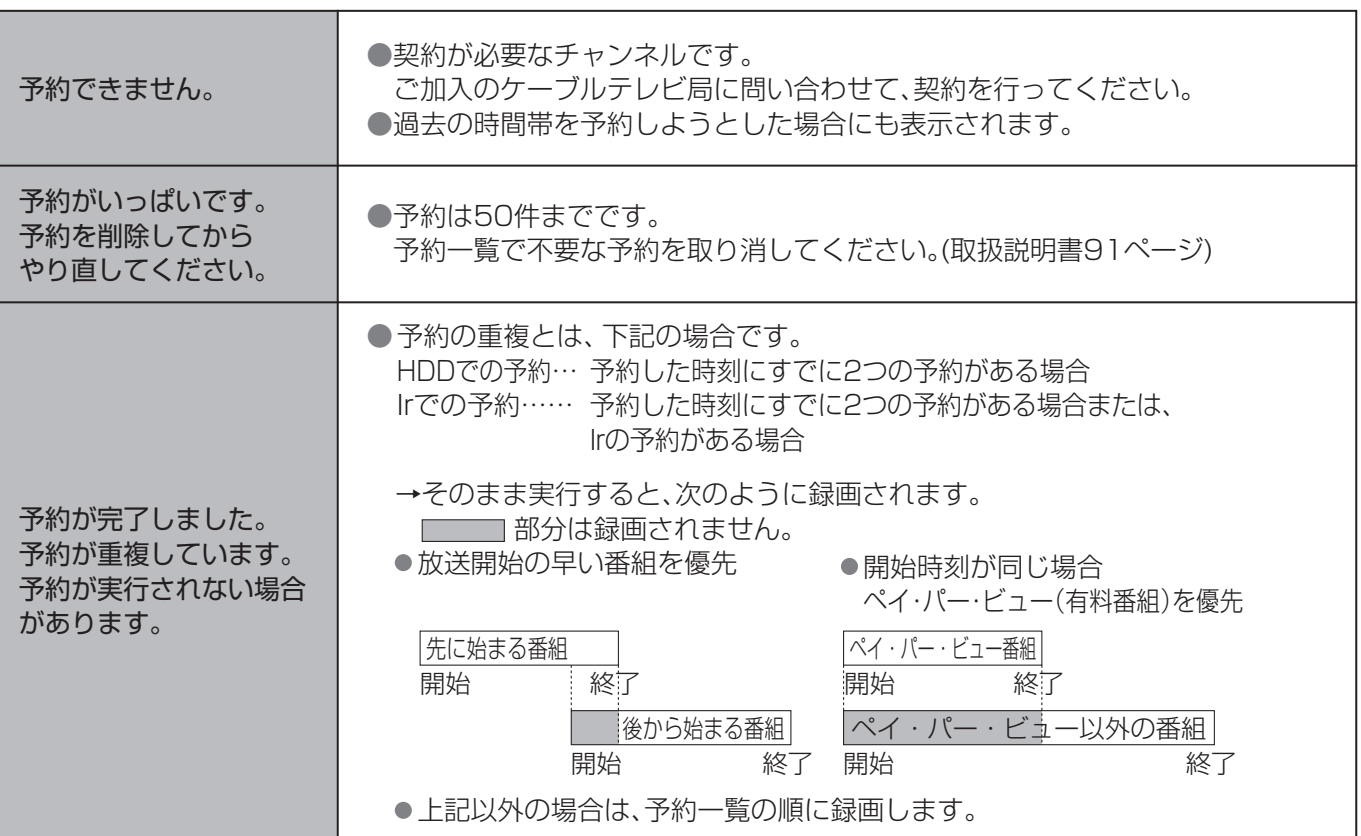

## **録画予約の詳細設定**

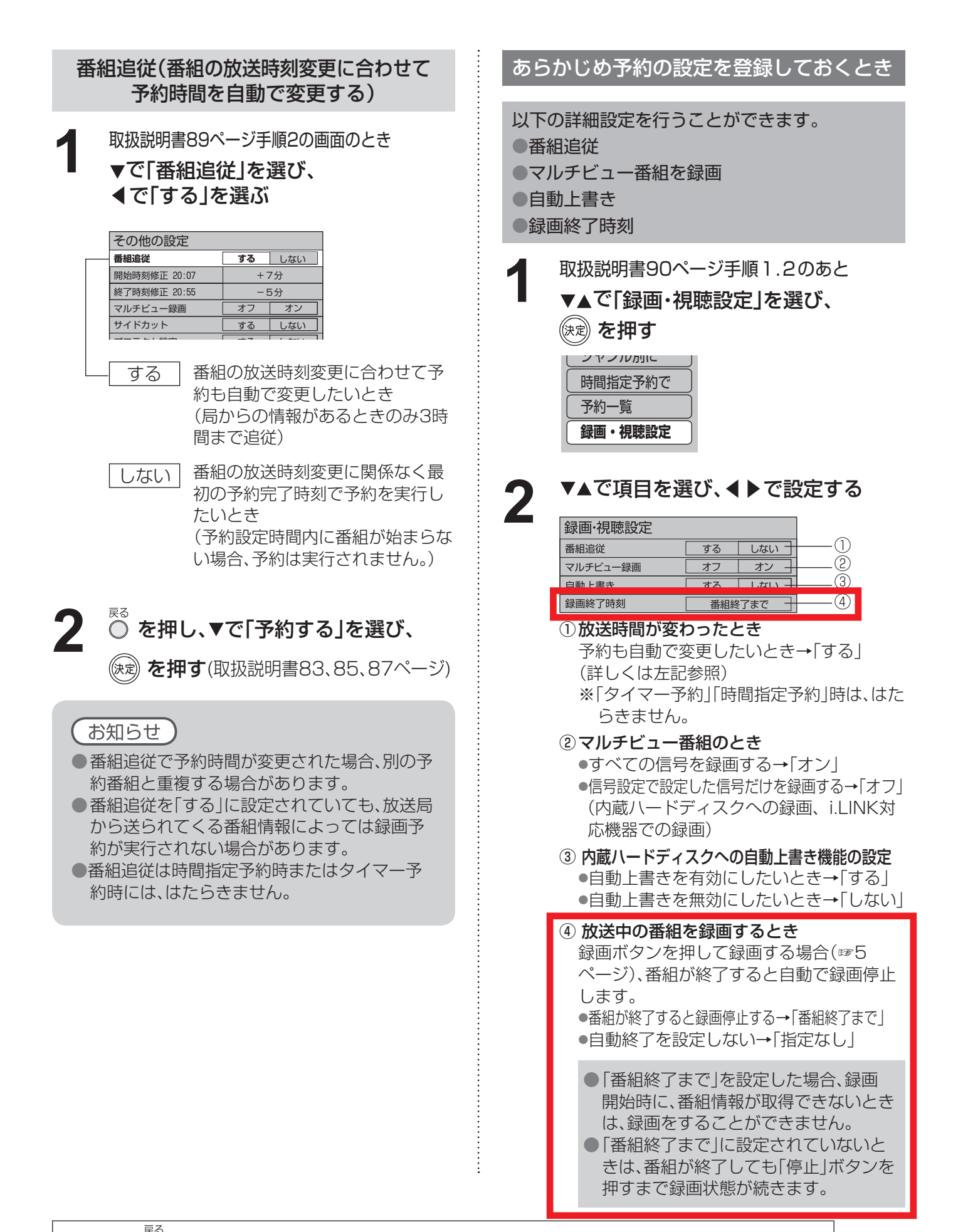

# 録画した番組を見る 再生ナビ

本機に録画(保存)した番組は、再生ナビ(録画番組一覧)から選んで再生を行います。 再生ナビでは録画した番組の再生、消去、番組名編集、ダビングなどを行うことができます。

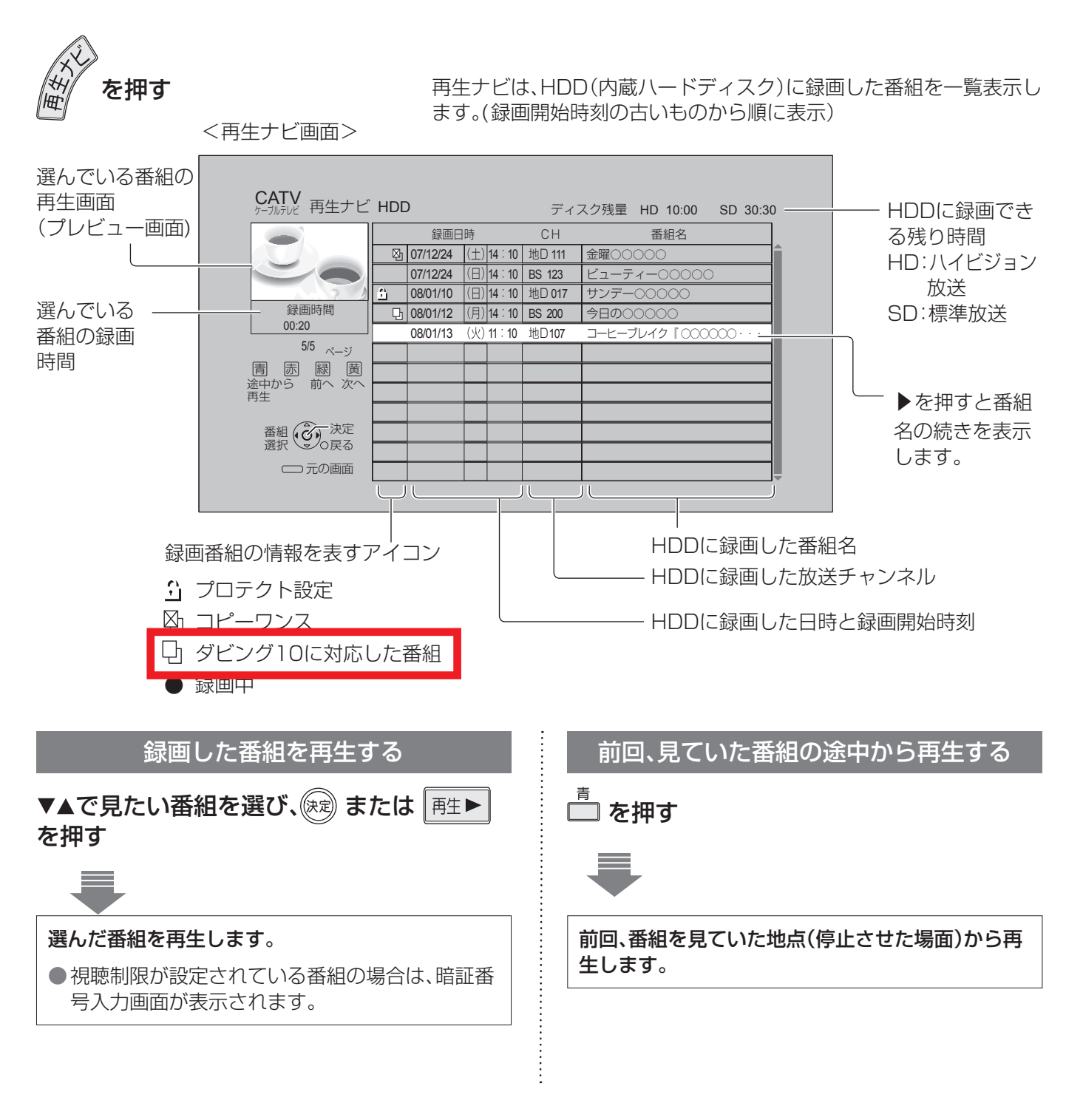

お知らせ ●プロテクト設定(上書き禁止)がされていない録画番組は、HDDの空き容量が十分でない場合、自動上書き設 定(です7ページ)を「する」に設定していると自動的に消去されることがあります。 プロテクト設定の変更は(取扱説明書70ページ) 「機器を操作する」→「HDD」で再生ナビ画面を表示させることもできます。

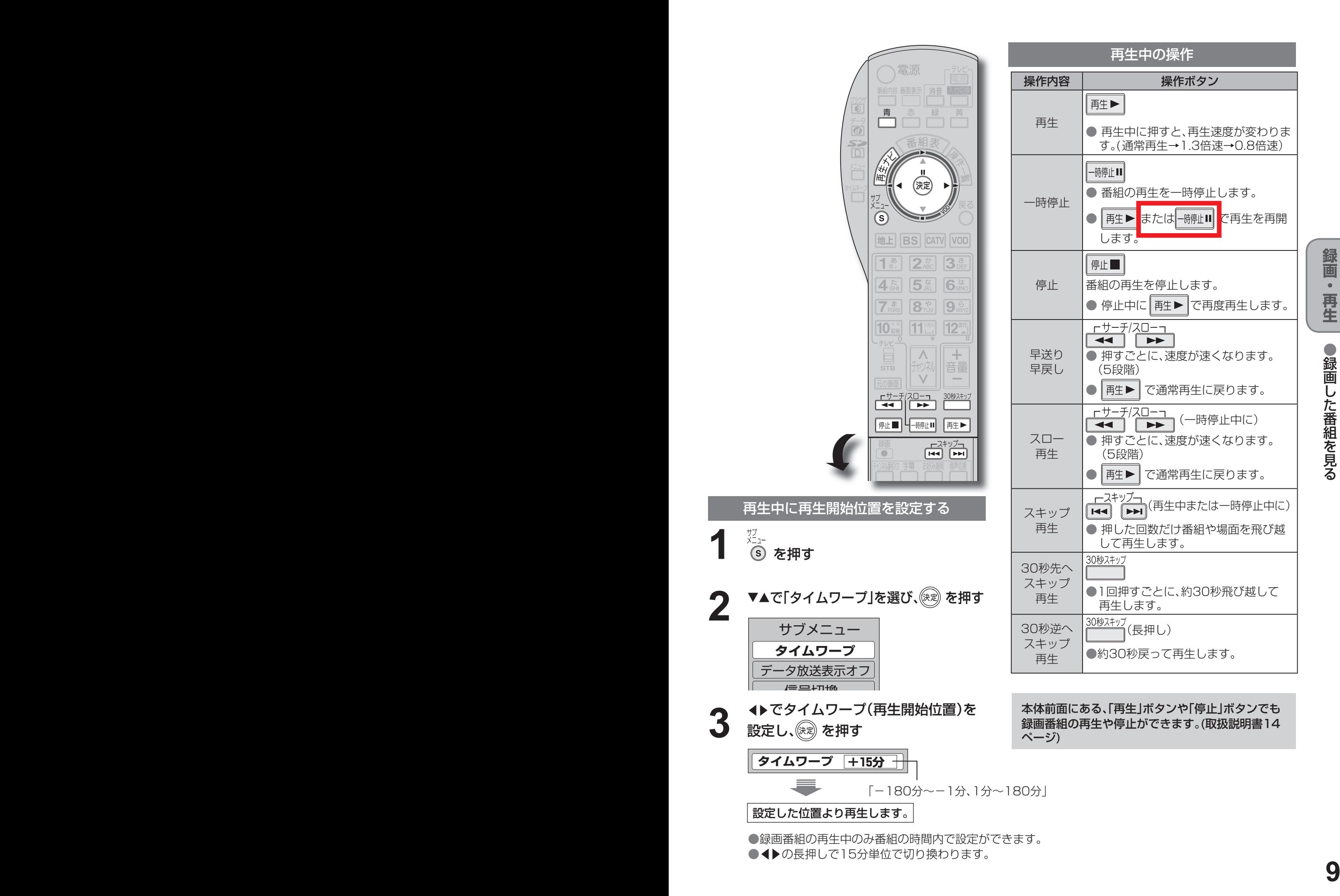

**2**

**3**

**録 画 ・ 再 生** ● 録 画

# **他の録画機器にダビングする**

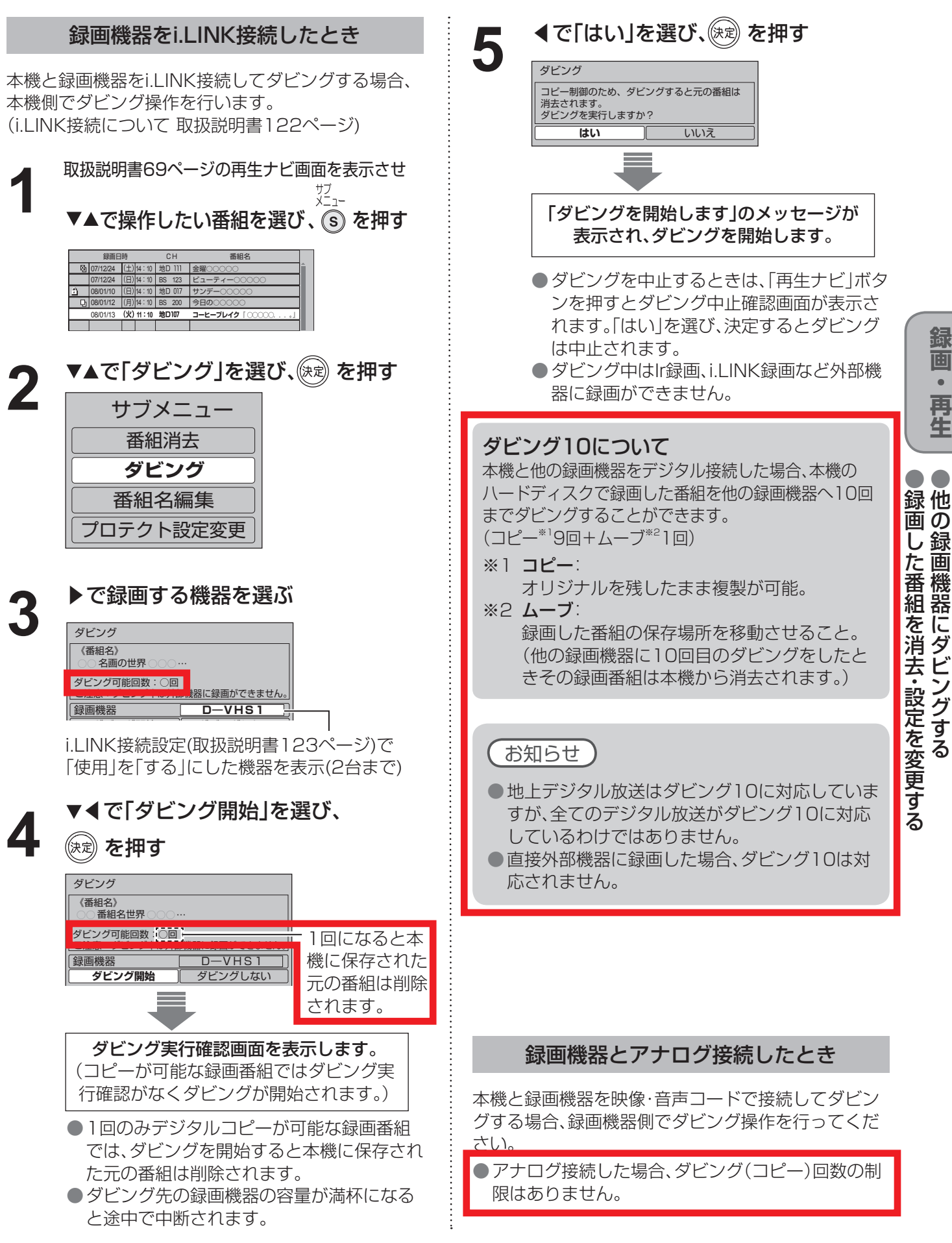

● 設定中、 で1つ前の画面に戻ります。 **外部機器に録画予約する** ● 設定後は、 でテレビ放送の画面に戻します。

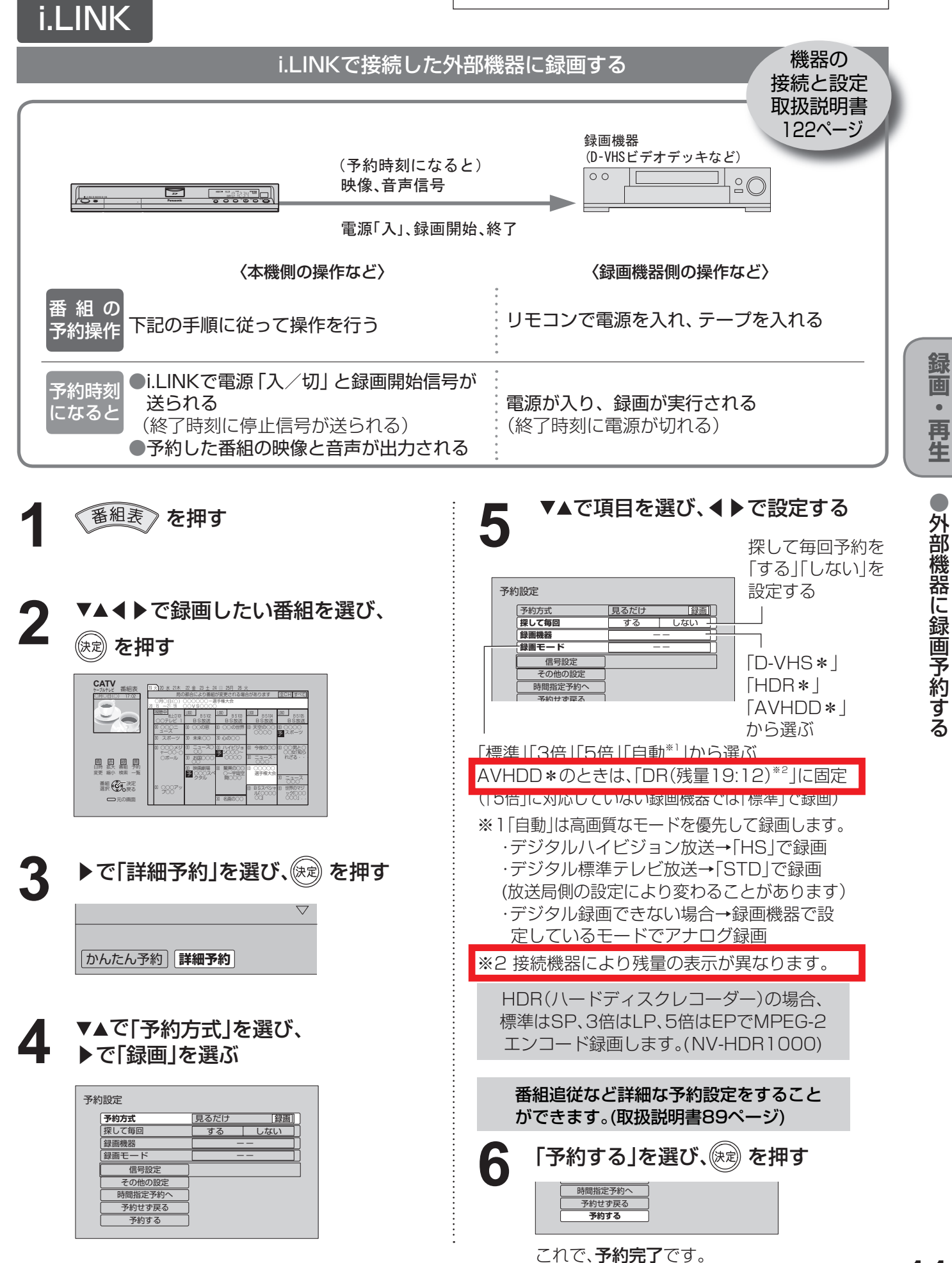

# **使いかたに合わせて設定を変える**

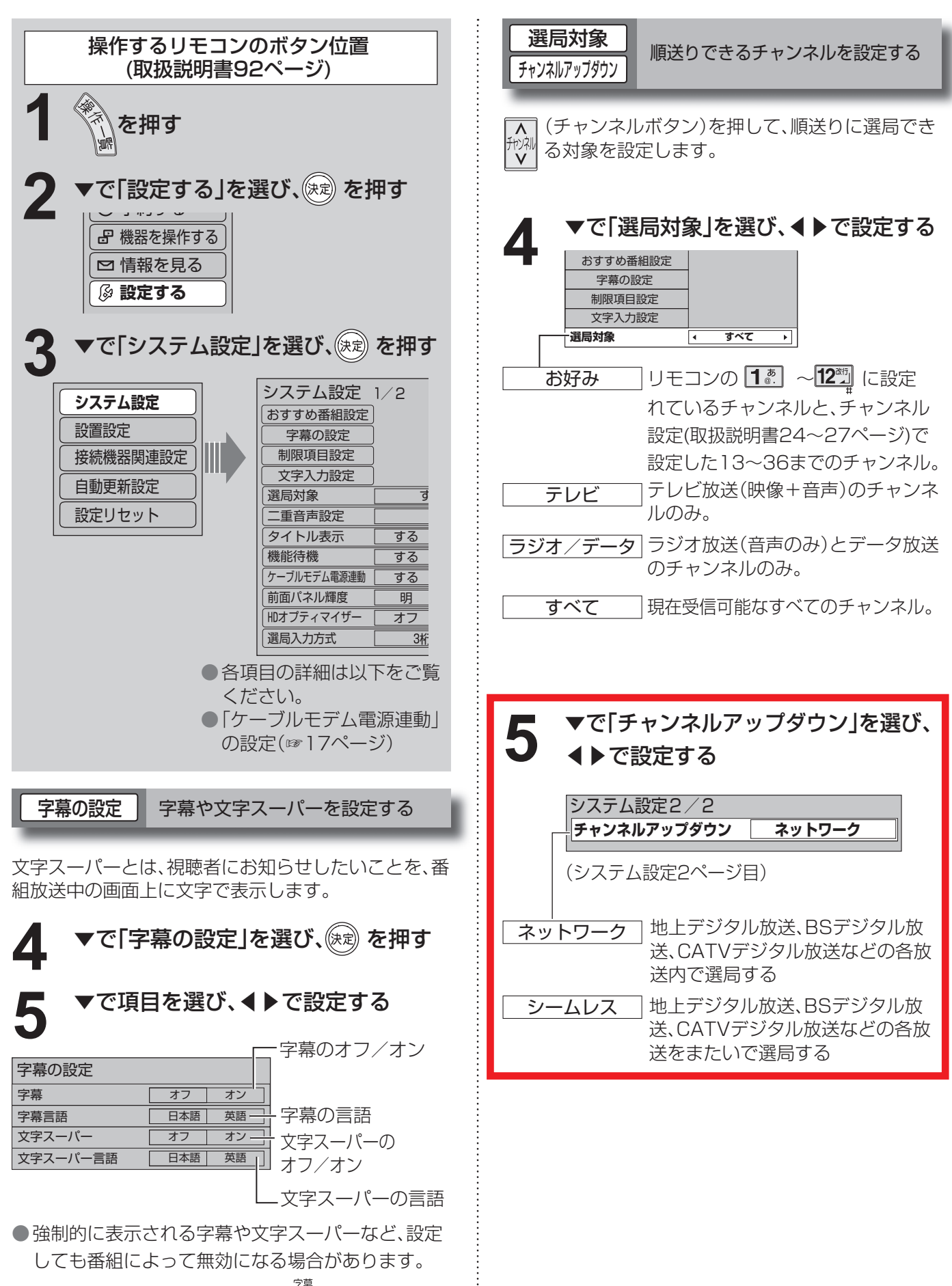

● 字幕の「オフ」「オン」の切換えは ( ̄)でもできます。

# **使いかたに合わせて設定を変える**

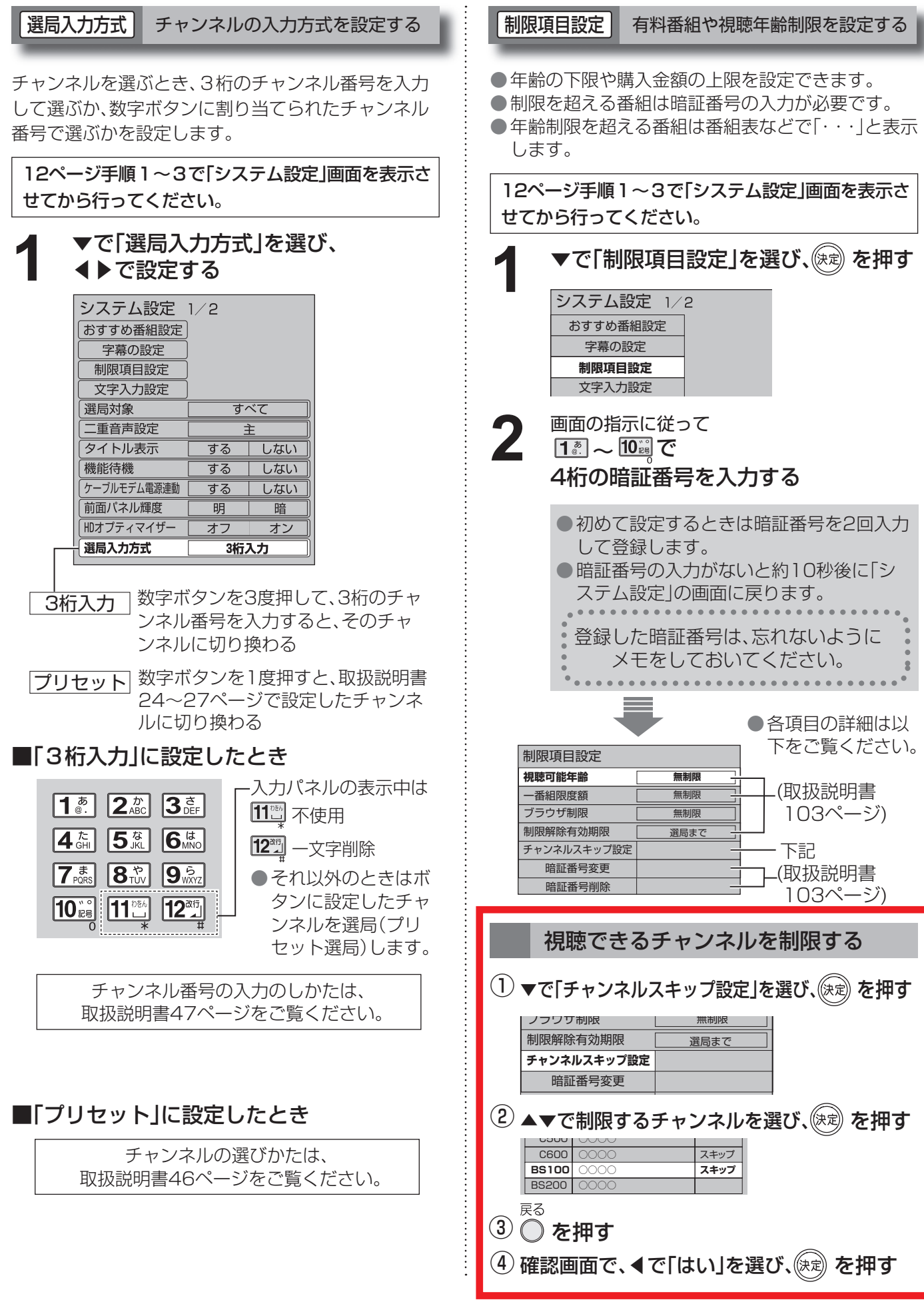

# **いろいろな情報を見る**

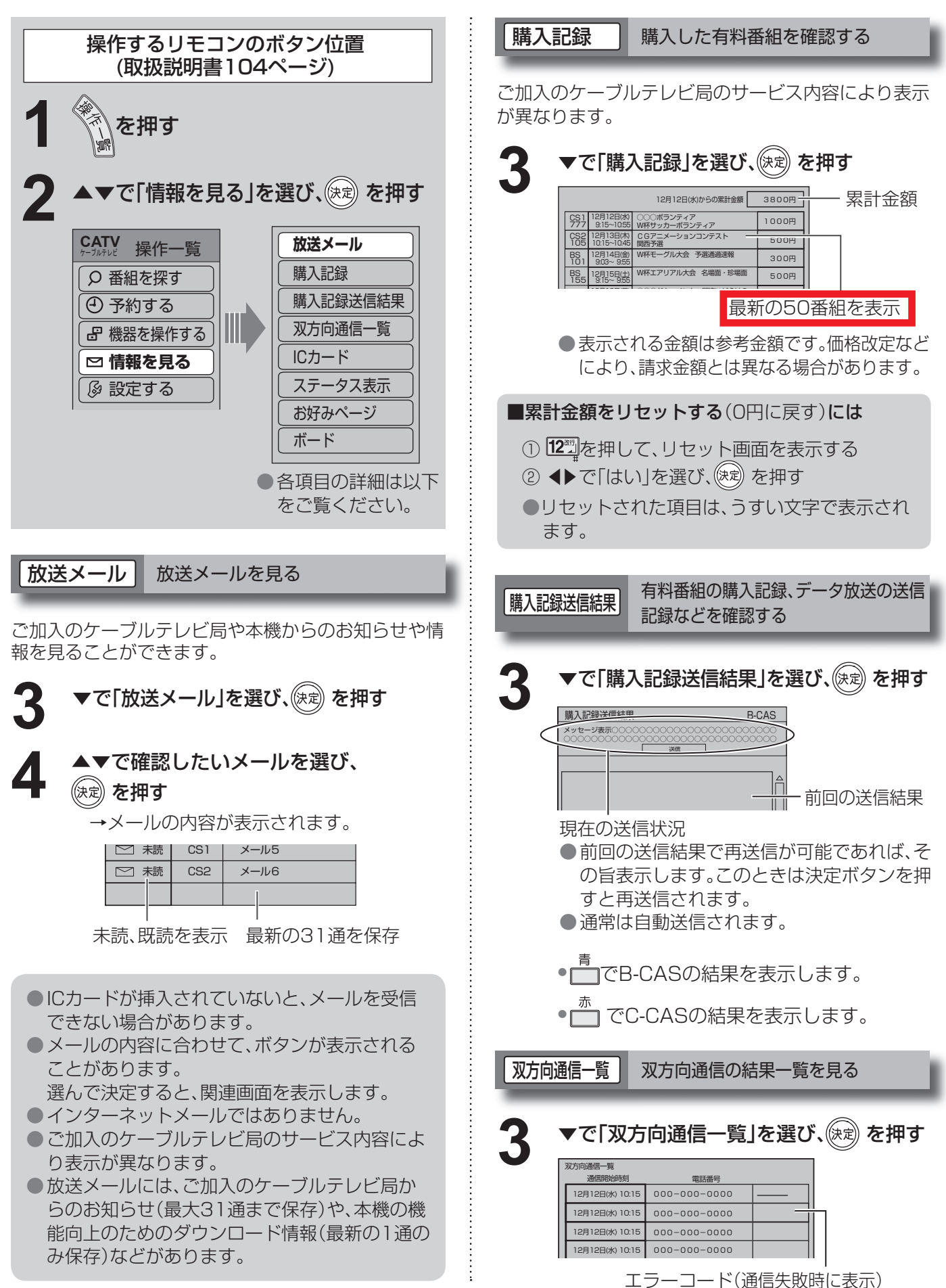

**14 61**

**● 設定中、 C** で1つ前の画面に戻ります。

● 設定後は、 元の画 でテレビ放送の画面に戻します。

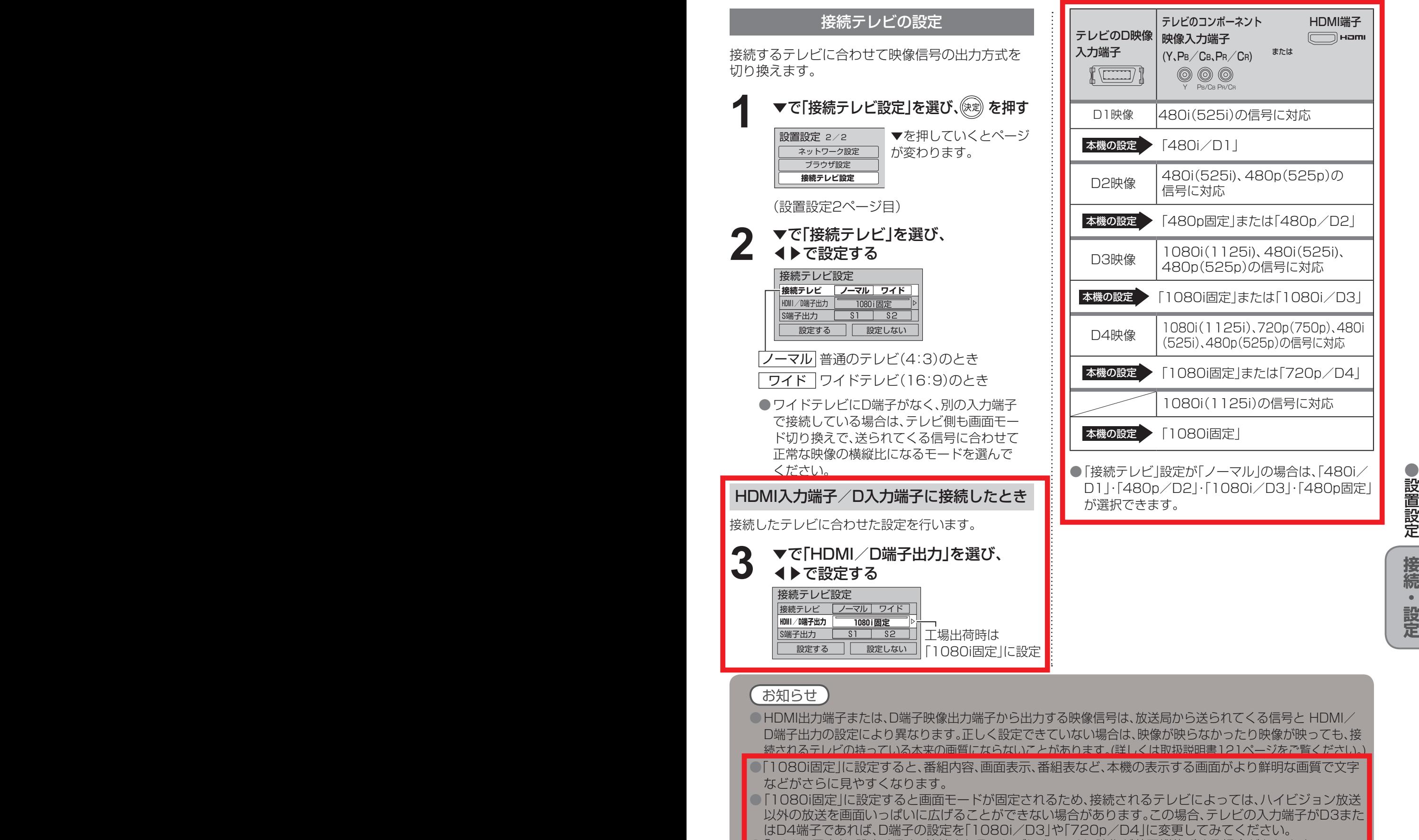

●「1080i固定」に設定すると、接続されるテレビによっては、映像が若干縦伸びする場合があります。 この場合はテレビ側で画面サイズを調整してください。ただし、一部機種にはこの機能がない場合がありま す。(テレビの取扱説明書をご確認ください。)

● 定 設 置 設

**設置設定**

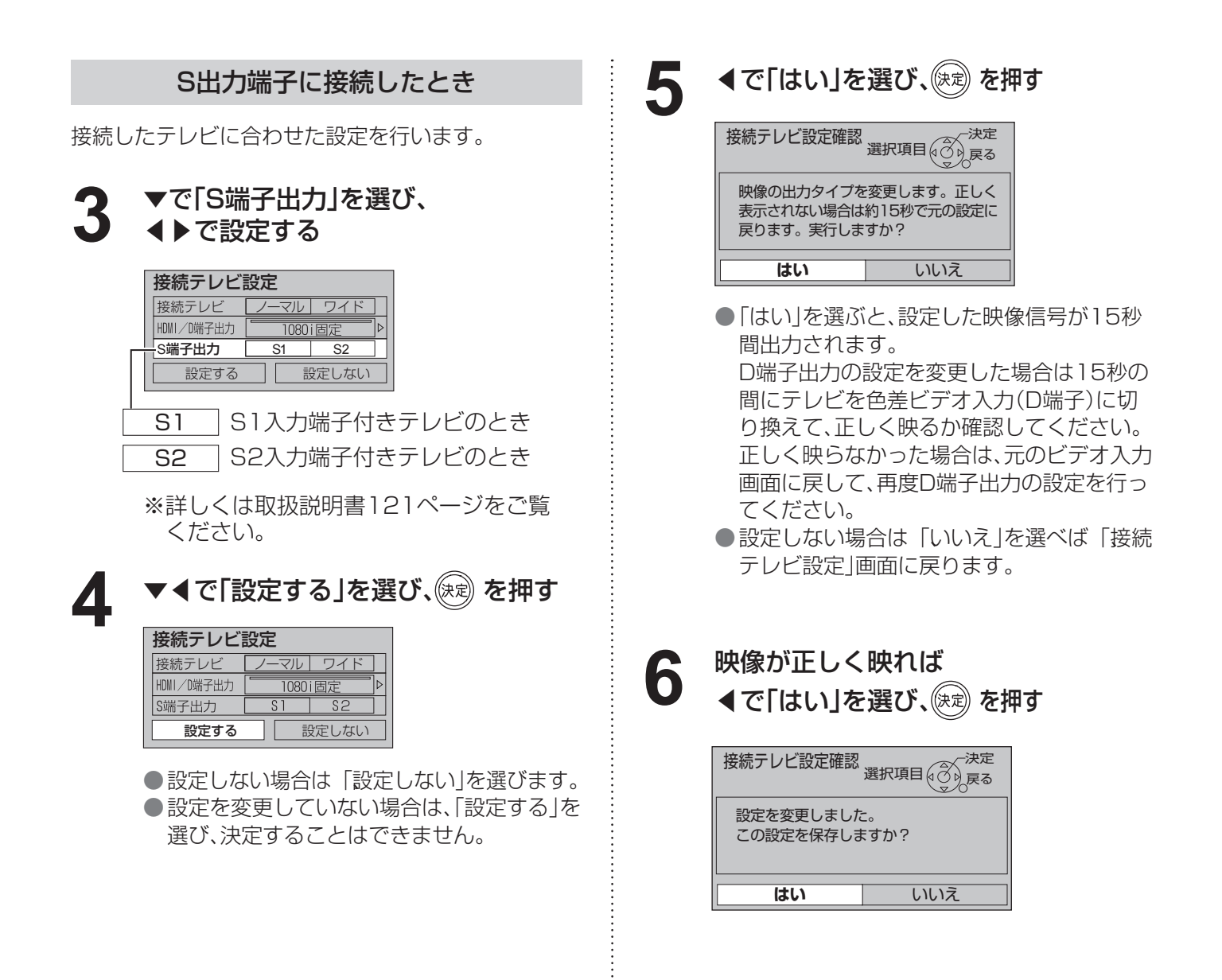

### **走査線について**

#### 1080i

デジタルハイビジョン放送 (HD) の1つで、1/60秒ごとに1125本の走査線を半分に分けて交互に流すインターレース (飛び越し走査)方式です。走査線数は現行テレビ放送の525本の倍以上の1125本もあるため、細部まできれいに表現 され臨場感豊かな映像になります。

#### $480i$

デジタル標準テレビ放送(SD)の1つで、1/60秒ごとに525本の走査線を半分に分けて交互に流すインターレース(飛 び越し走査)方式です。現行のテレビ放送やBS放送と同等の解像度です。

#### 480p

デジタル標準テレビ放送(SD)の1つで、1/60秒ごとに525本の走査線を同時に流すプログレッシブ(順次走査)方式で す。インターレース方式のように交互に流さないので、チラツキが少なくなります。

#### $720n$

デジタルハイビジョン放送(HD)の1つで、1/60秒ごとに750本の走査線を同時に流すプログレッシブ(順次走査)方 式です。インターレース方式のように交互に流さないので、チラツキが少なくなります。

# **本機とテレビなどの電源を連動させる**

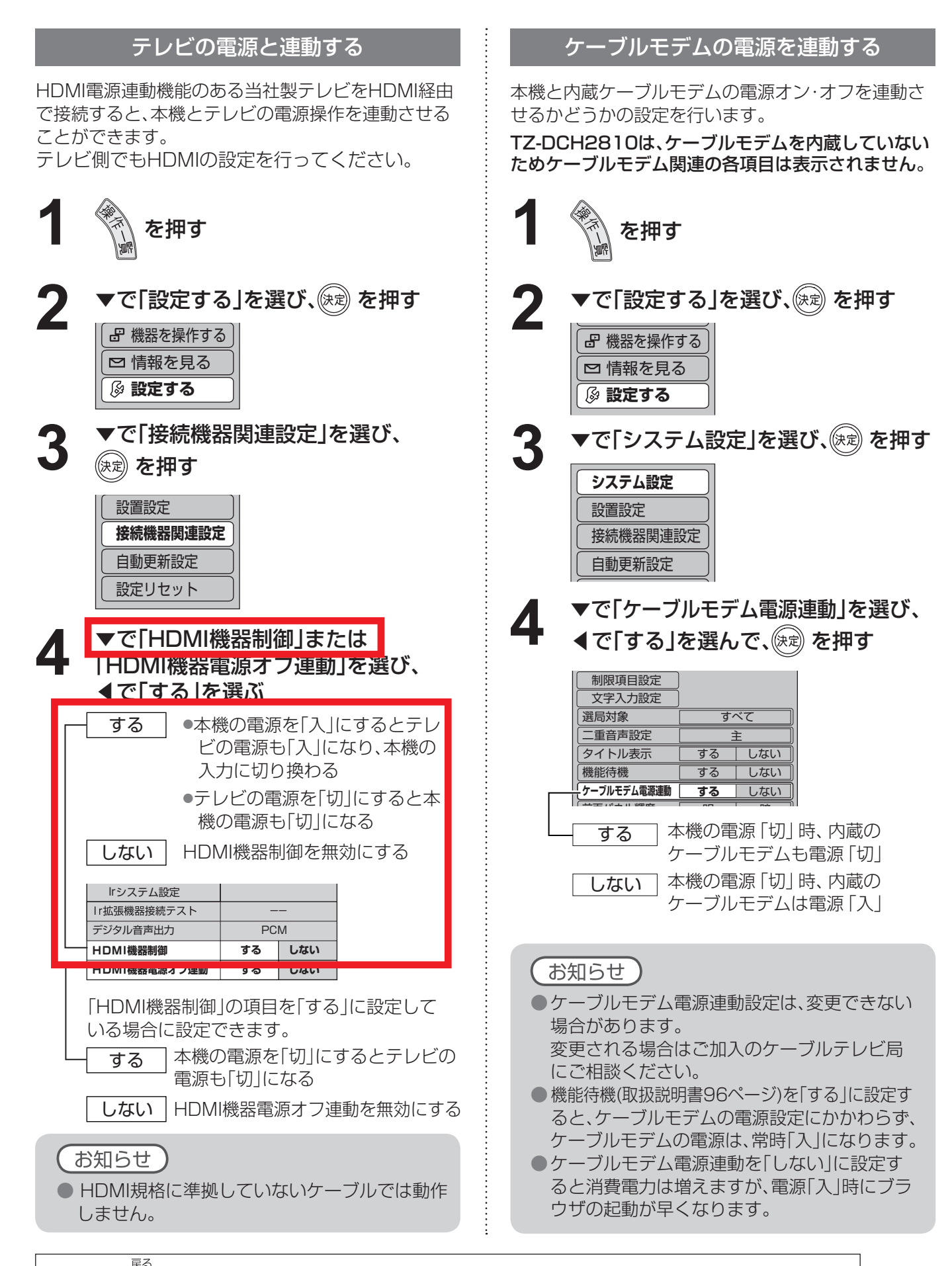

● 設定中、 で1つ前の画面に戻ります。

● 設定後は、 ア画面でテレビ放送の画面に戻します。

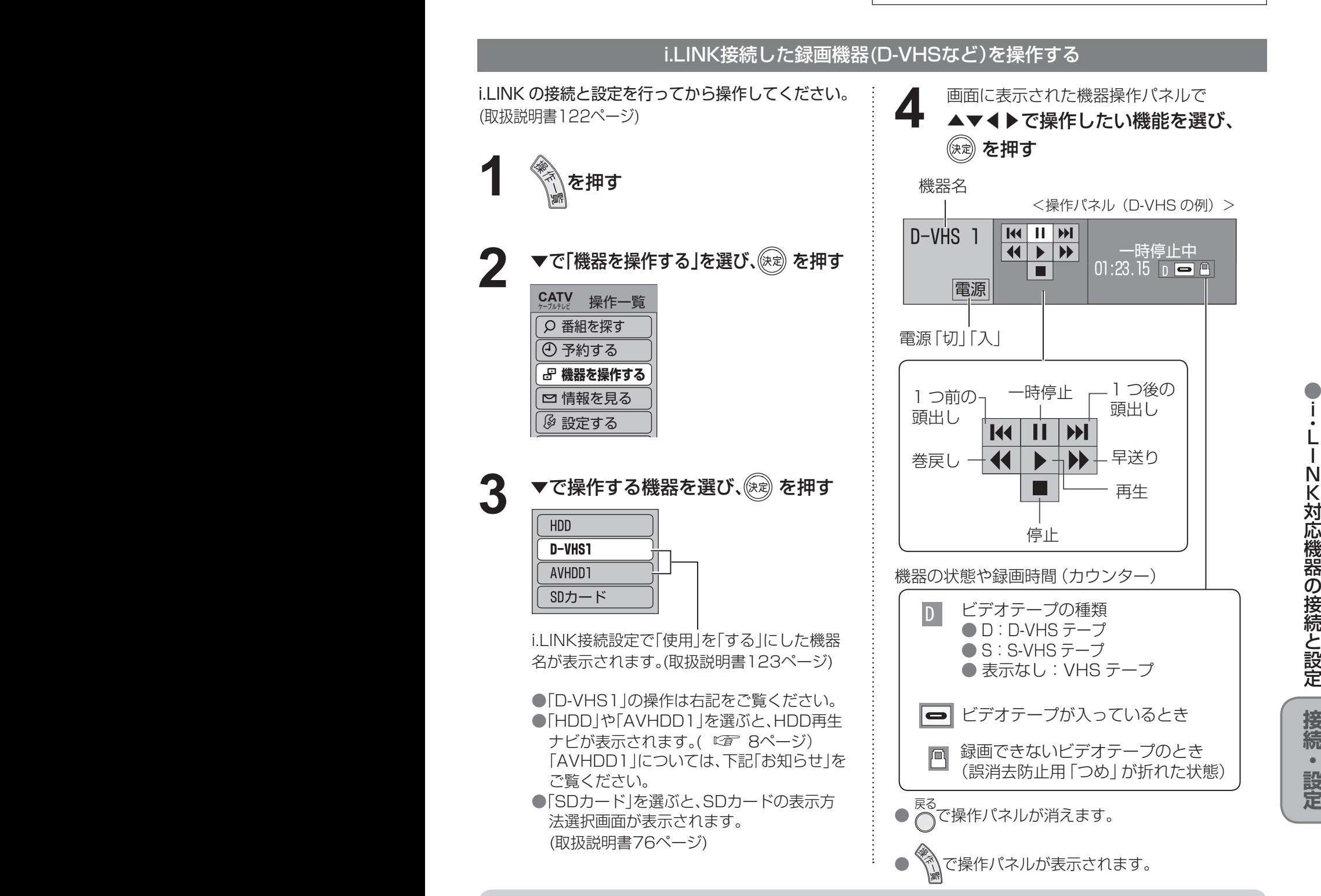

### お知らせ

● 録画は、番組表から録画設定( 『塗 11ページ)を行ってください。 ● AVHDD1は、HDD再生ナビ( 『《了8ページ)と同じ方法で録画番組の再生や消去ができますが、プレ ビュー画面は表示されない場合があります。 ● 予約中の機器や、1台のi.LINK機器で録画中に別のi.LINK機器の操作パネルは表示できません。

- i.LINK機器の取扱説明書もお読みください。
- i.LINK機器の操作中は、本機の機能が一部使用できなくなります。
- 新しいタイプのi.LINK機器が発売された場合に、本機のダウンロード機能を用いて機能向上を行い、その 機器を操作可能とすることがあります。この場合は新しいパネルが表示されます。
- i.LINK操作ができない場合は、i.LINKケーブルを抜いた状態で本機のi.LINK接続設定(取扱説明書123ペ ージ)を削除してから、i.LINK機器側の設定を変更してください。

**定 設 ・ 続 接**

定 設 と 続 接 の 器 機 応 対 K

i ・L I N

● **設定中、 C** で1つ前の画面に戻ります。

●設定後は、尿の画でテレビ放送の画面に戻します。

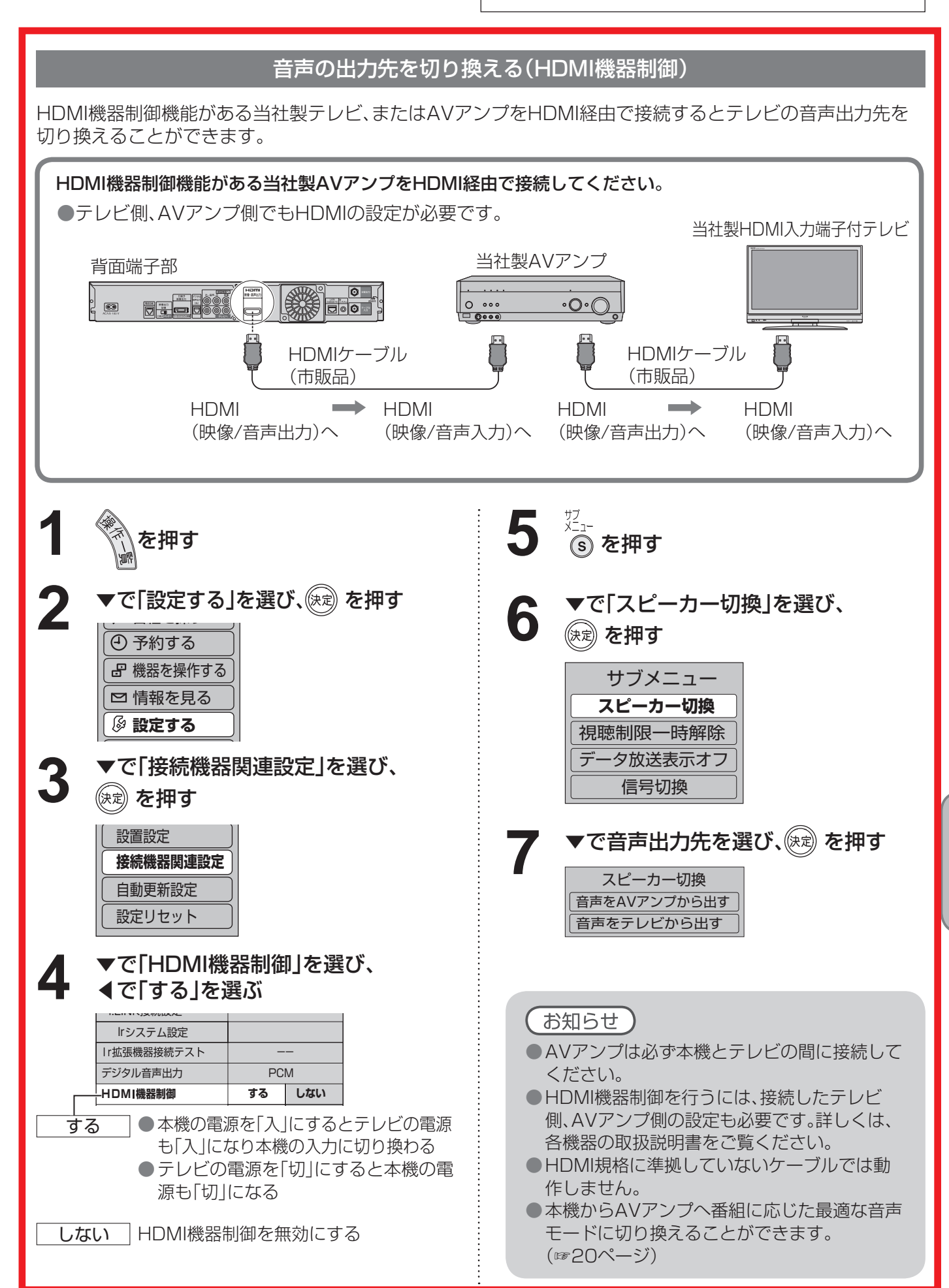

**定 設 ・ 続 接**

●

# ビエラリンク(HDMI)を使う ビエラリンク

ビエラリンク(HDMI)Ver.3以降に対応した当社製テレビ「ビエラ」、またはAVアンプをHDMI経由で接続すると以下 の操作ができます。

本機能は、接続した各機器のビエラリンク(HDMI)がVer.3から使用できます。 テレビのビエラリンクのバージョンは、テレビの取扱説明書でご確認ください。 本機はビエラリンク(HDMI)Ver.3に対応しています。(2008年3月現在)

### テレビ(ビエラ)のリモコンで本機を操作することができます。

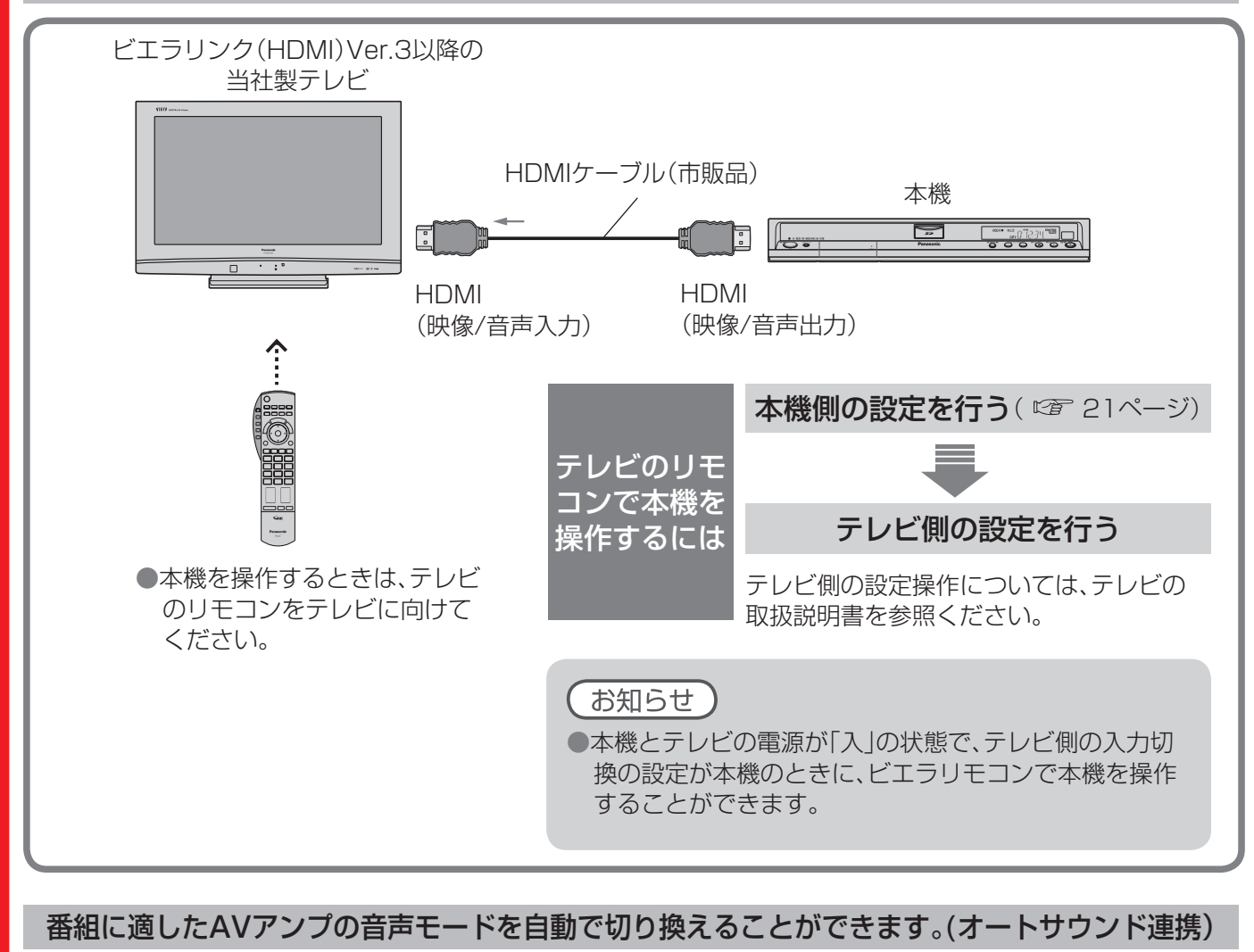

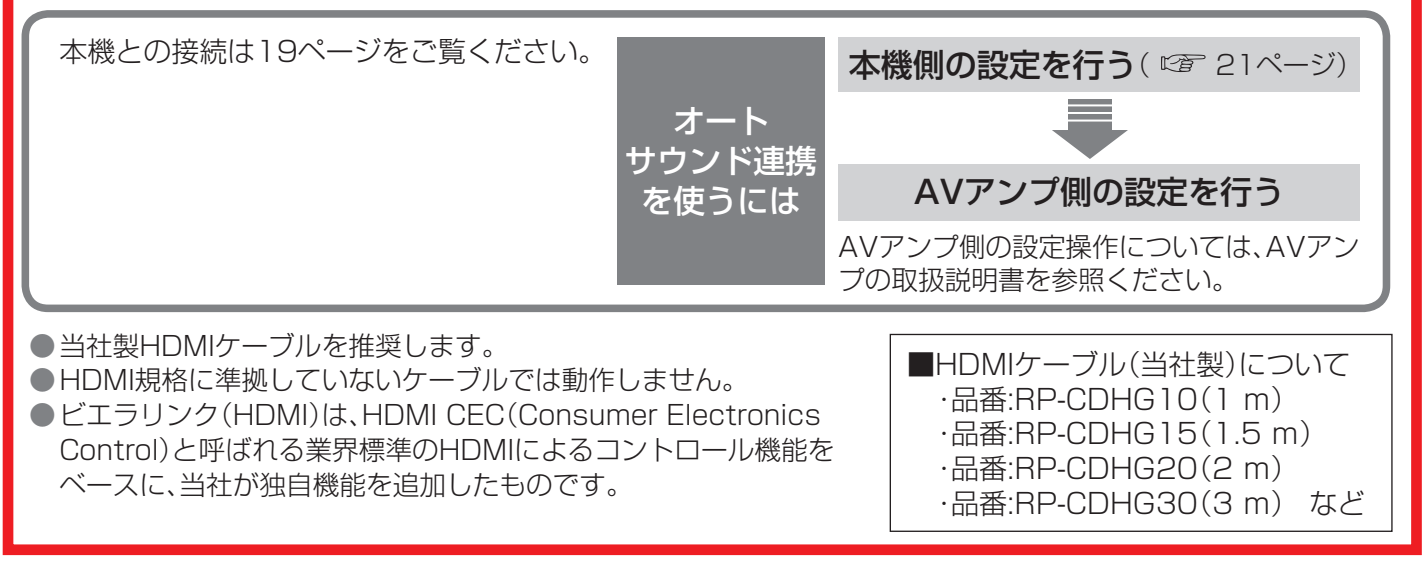

**● 設定中、 C** で1つ前の画面に戻ります。

●設定後は、元の画 でテレビ放送の画面に戻します。

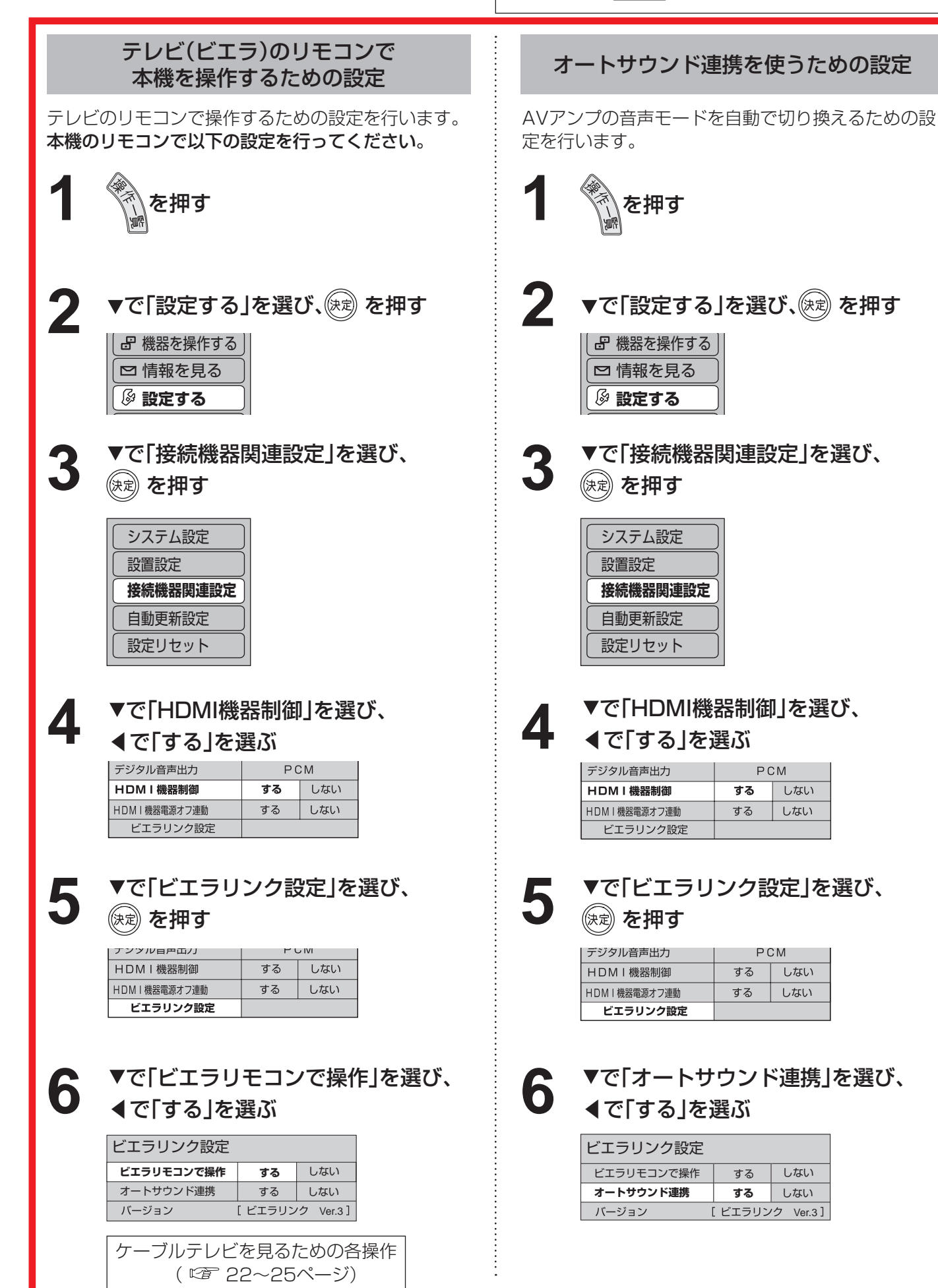

●

**定 設**

**90 21**

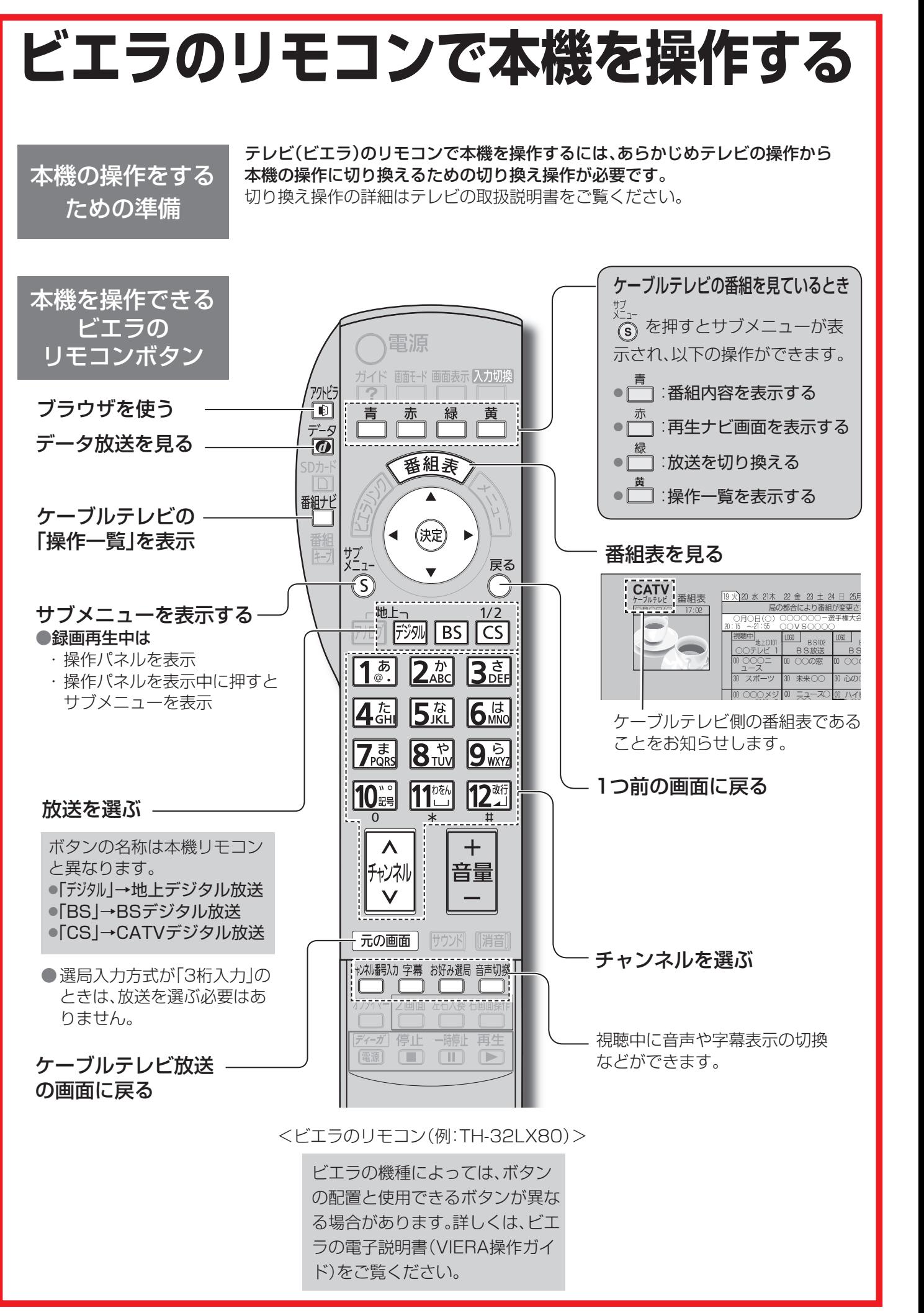

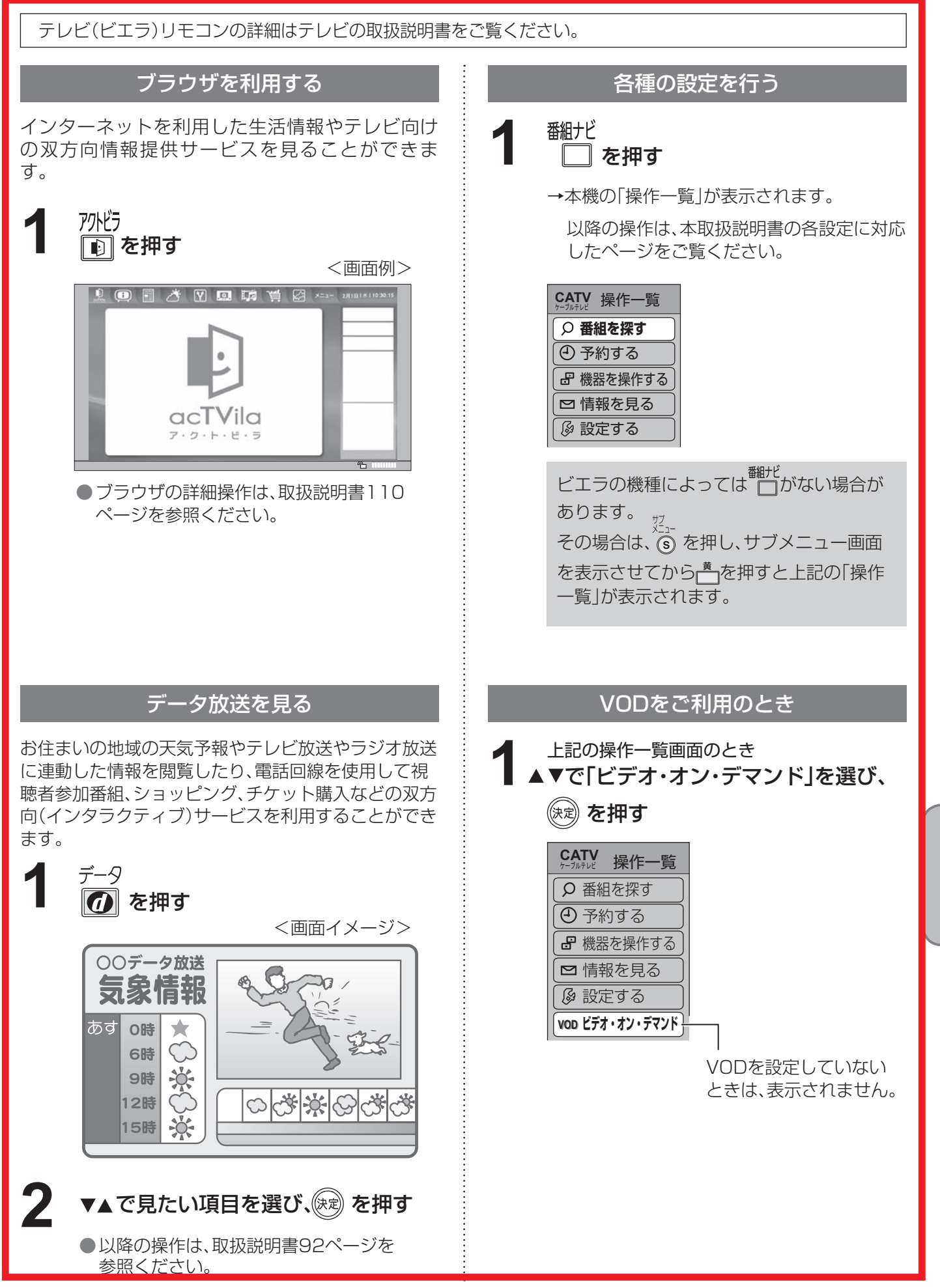

**接** エ ラ の リ モ コ ン で 本 機 を 操 作 す る

● ビ

**続 ・ 設 定**

# **ビエラのリモコンで本機を操作する**

テレビ(ビエラ)リモコンの詳細はテレビの取扱説明書をご覧ください。

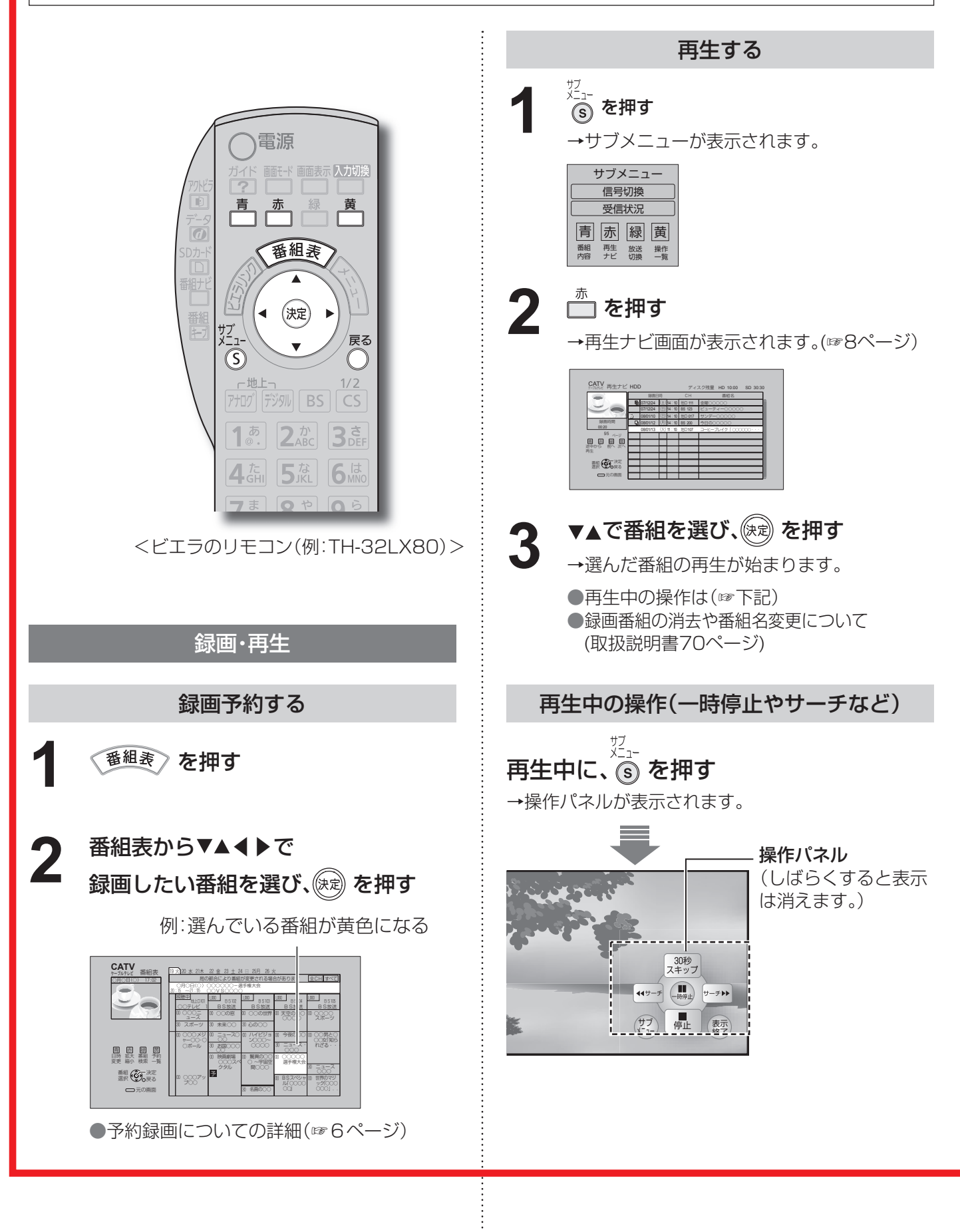

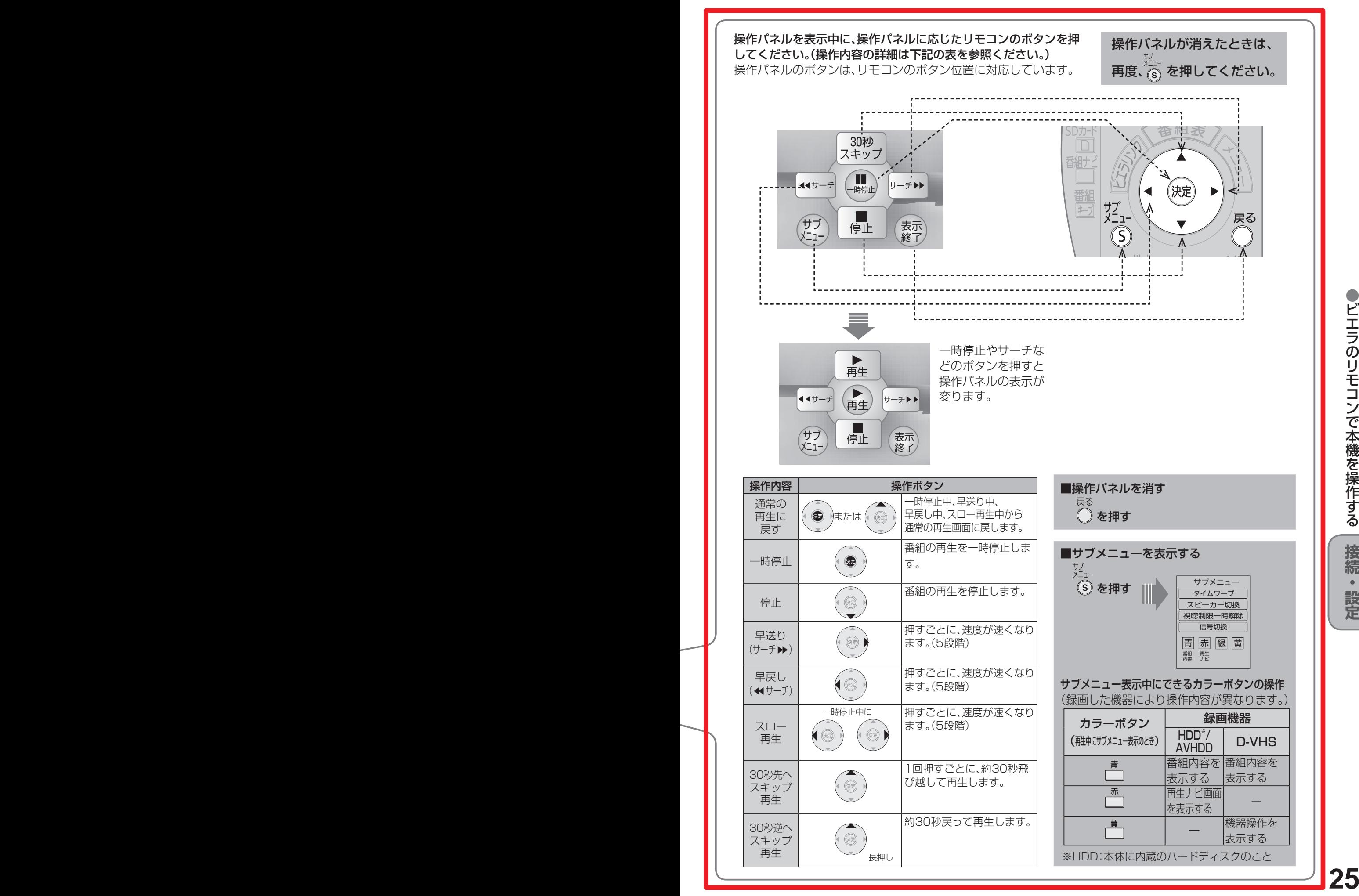

#### **接 続** エ ラ の リ モ コ ン で 本 機 を 操 作 す る

● ビ

**・ 設 定**

# **アイコン一覧**

●本機はアイコン(機能表示のシンボルマーク)によって、表示画面の情報をお知らせします。 ●放送局から情報が送られてこない場合は、正しいアイコンを表示しない場合があります。

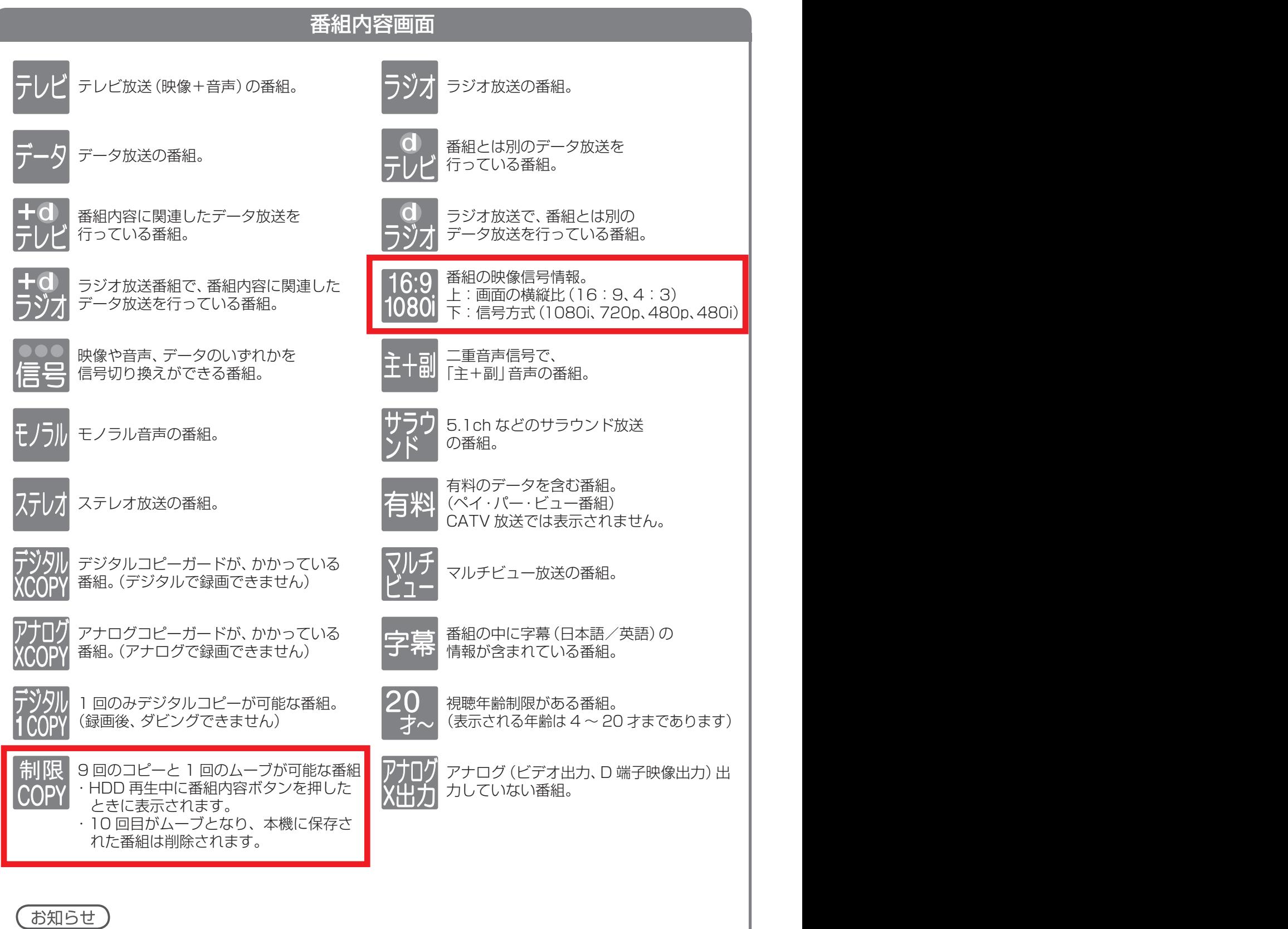

### ●「デジタル 1COPY」のアイコンが出ない番組でも、録画機器によってはダビングができない場合が あります。

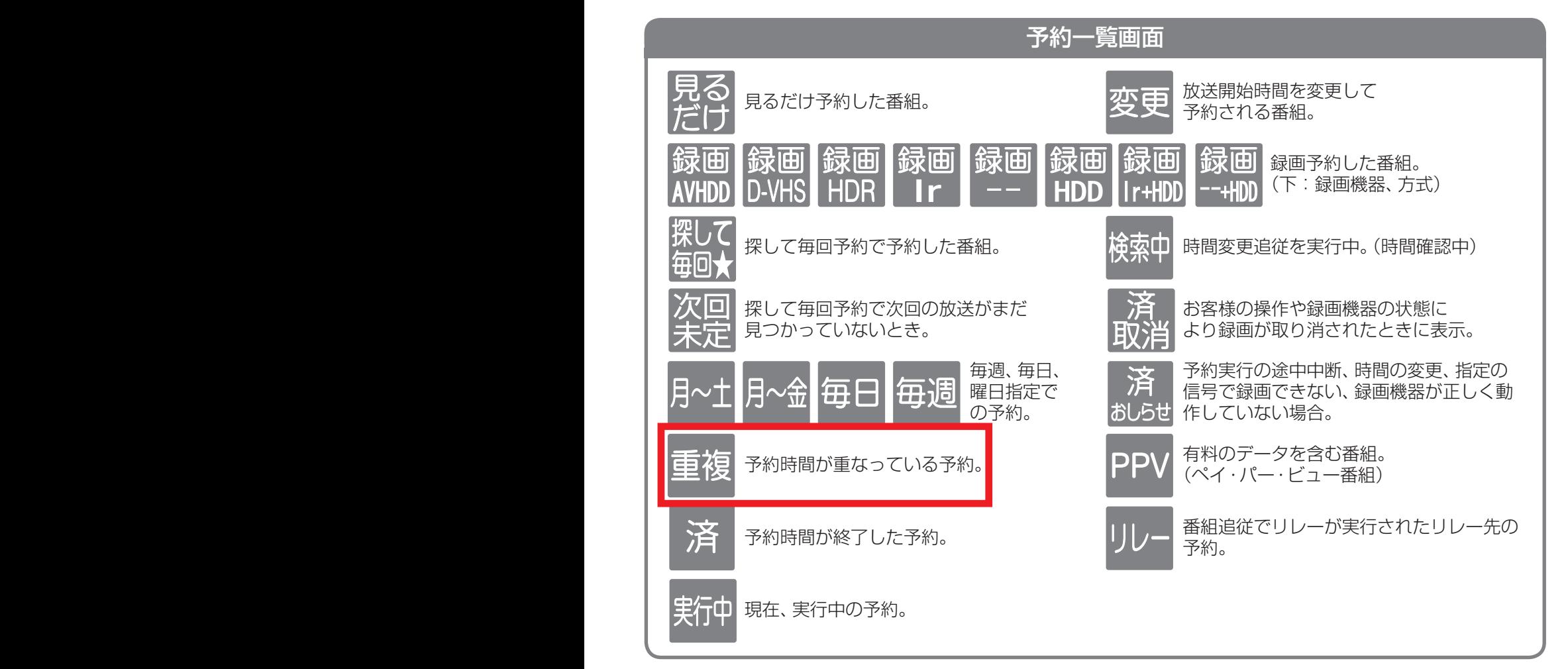

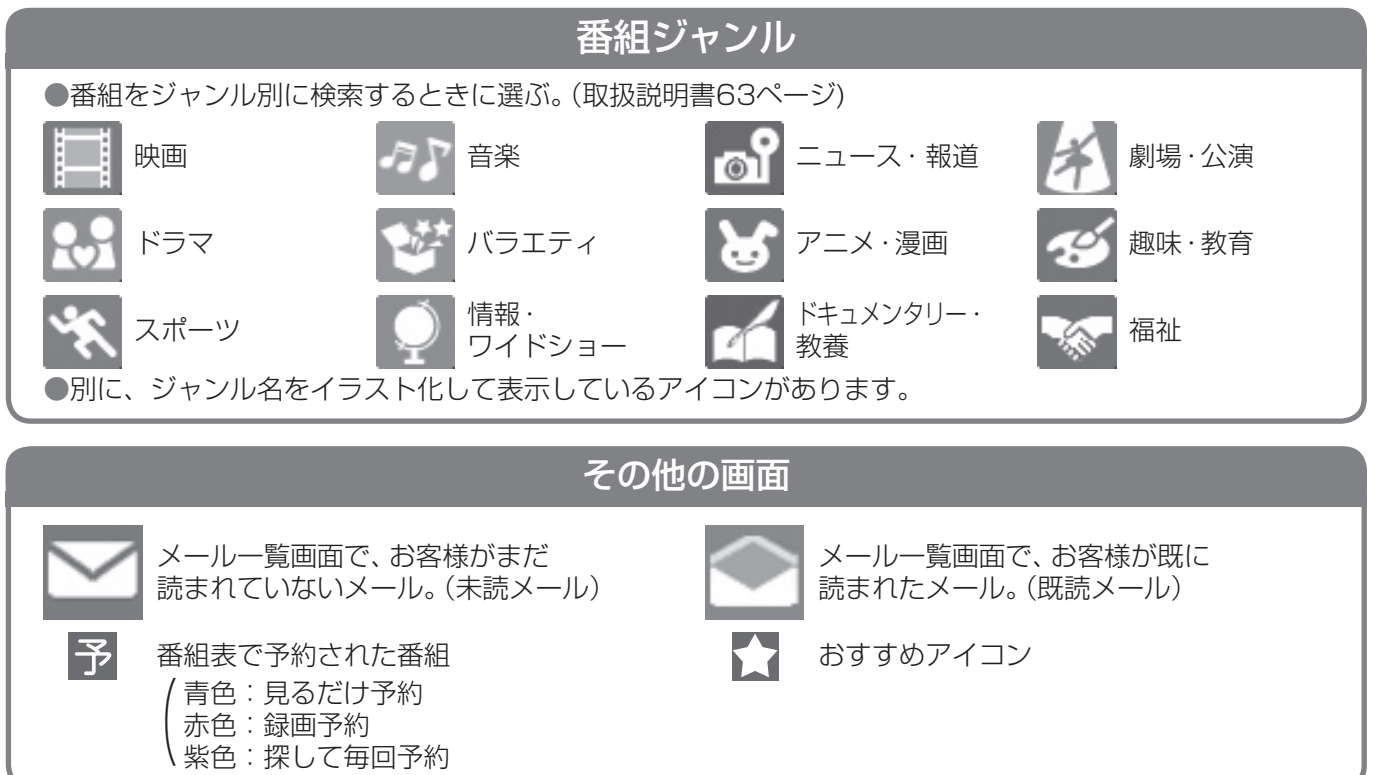